# Schieb Report

# Ausgabe 2020.26

# **Probleme bei der Corona-App lösen**

Die offizielle [Corona-App](https://www.schieb.de/?s=corona+app) hat lange auf sich warten lassen, nach ihrer Veröffentlichung Mitte Juni dann aber - durchaus überraschend - auch von kritischen Datenschützern Lob geerntet. Das heisst aber nicht, dass sie fehlerfrei wäre, das ist so gut wie keine App. Die Fehlermeldungen lassen sich aber erklären, wenn schon nicht selbst beheben!

Bei der iOS-Version klagen Anwender immer mal wieder über eine Fehlermeldung "COVID-19-Kontaktmitteilungen werden in dieser Region möglicherweise nicht unterstützt". Dahinter steht kein Fehler in der App, sondern ein Bug in Apples iOS. Dieser sol zeitnah behoben werden. Eine Einschränkung der App bedeutet diese Fehlermeldung auch heute schon nicht.

Die Android-Version lässt sich vom Anwender bei der Installation auf die Ortungsdienste geben, auch wenn immer kommuniziert wurde, dass die App keine Ortungsfunktionen nutzt. Diese beiden Angaben schließen sich nicht aus: Die Meldung ist Android-spezifisch, die Verwendung von Bluetooth fällt bei Android unter die Ortungsdienste.

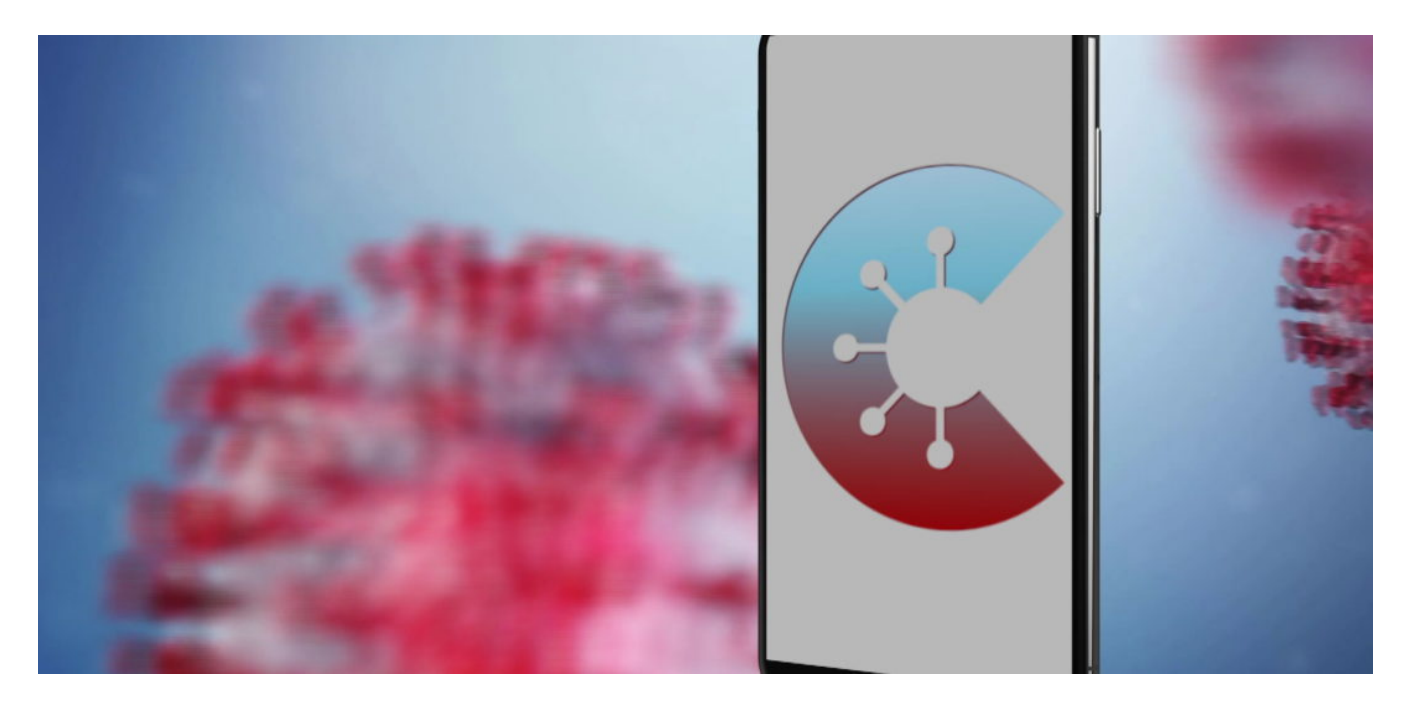

Viele Anwender beschweren sich auch darüber, dass die App auf älteren Smartphones nicht läuft. Das liegt dem Vernehmen nach daran, dass ältere Geräte den stromsparenden Betrieb von Bluetooth nicht sicherstellen können. Da die Messung der Kontakte auf Bluetooth basiert, hätte das spürbare Auswirkungen auf den Akku.

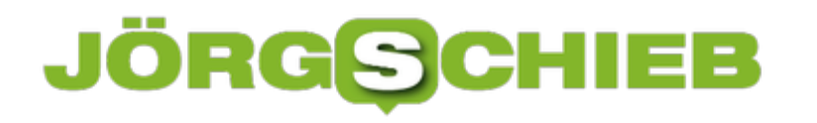

### **Wenn Sonos-Lautsprecher für die Tradfri-Fernbedienung nicht sichtbar sind**

Sonos ist der Platzhirsch bei den Streaming-Lautsprechern. Mit der Kooperation mit IKEA und deren Symfonisk-Regallautsprechern, die am Ende nichts anderes als Sonos-Hardware in einem anderen Gewand sind, ist die Reichweite noch mehr gewachsen. So können Sie mit der Tradfri-Fernbedienung auch Ihre Sonos-Lautsprecher fernbedienen. Nur die 5.1-Systeme nicht. Es sei denn, Sie kennen diesen Trick!

Sonos selber bietet - warum auch immer - keine Fernbedienung an. Das ist kein Problem, wenn Sie Musik über das Smartphone oder ein Tablet streamen. Nutzen Sie die Lautsprecher aber unabhängig davon, dann ist das Starten und Anhalten der Musik und die Lautstärkeregelung unkomfortabel. IKEA hat mit seiner eigenen Smarthome-Lösung aber für die Symfonisk-Lautsprecher eine Fernbedienung im Programm. Im Paket mit dem Smartphone-Hub (der vollkommen unabhängig von dem Sonos-System läuft, können Sie Ihre Lautsprecher steuern.

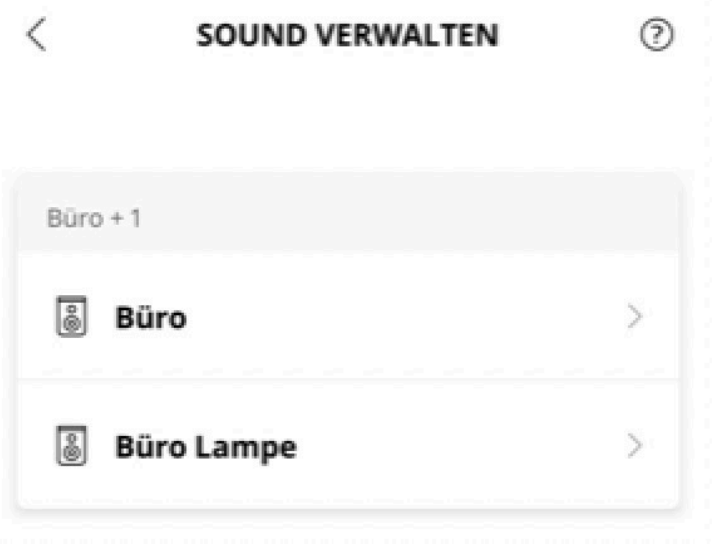

Bei der Kopplung zeigt die App allerdings nicht alle Lautsprecher an: 5.1-Systeme wie die Sonos Beam mit zwei Play 1 oder Symfonisk als Surround-Speakern wollen partout nicht in der Liste der zur Auswahl stehenden Lautsprecher erscheinen. Erst, wenn Sie die Surround-Speaker in der Sonos-App entfernen, erscheint der Lautsprecher in der Liste.

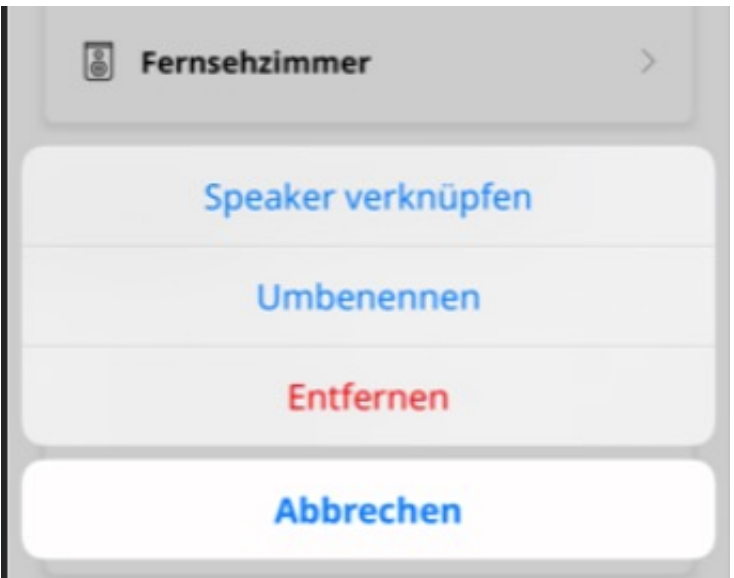

Der einfache Workaround: Entfernen Sie die Surround-Lautsprecher, ordnen Sie die Fernbedienung der Beam zu, und dann ordnen Sie die Surround-Lautsprecher in der Sonos-App wieder zu. Damit verschwindet die Beam zwar aus der Tradfri-App, die Fernbedienung steuert aber trotzdem Beam und Surround-Lautsprecher!

# **GPS-Tracker für Hunde und Katzen**

Wer eine Katze hat, der weiß, dass diese als Freigänger gerne viel unterwegs ist. Katzen haben nicht nur Ausdauer, sondern sind auch sehr neugierig. Ihre Besitzer machen sich manchmal jedoch große Sorgen um sie, wenn diese auf einmal aus dem Garten verschwunden sind. Spezielle GPS-Tracker können helfen, die Tiere zu orten.

Wie kann ein Katzenbesitzer ein besseres Gefühl bei der Sache haben? Möglich macht es ein sogenannter GPS-Tracker für die Katze. Auch für Hundebesitzer kann die Anschaffung eines speziellen Hundetrackers sinnvoll sein, auch diese Vierbeiner laufen gerne einmal weg. Zudem hat ein solcher Tracker noch weitere Vorteile zu bieten.

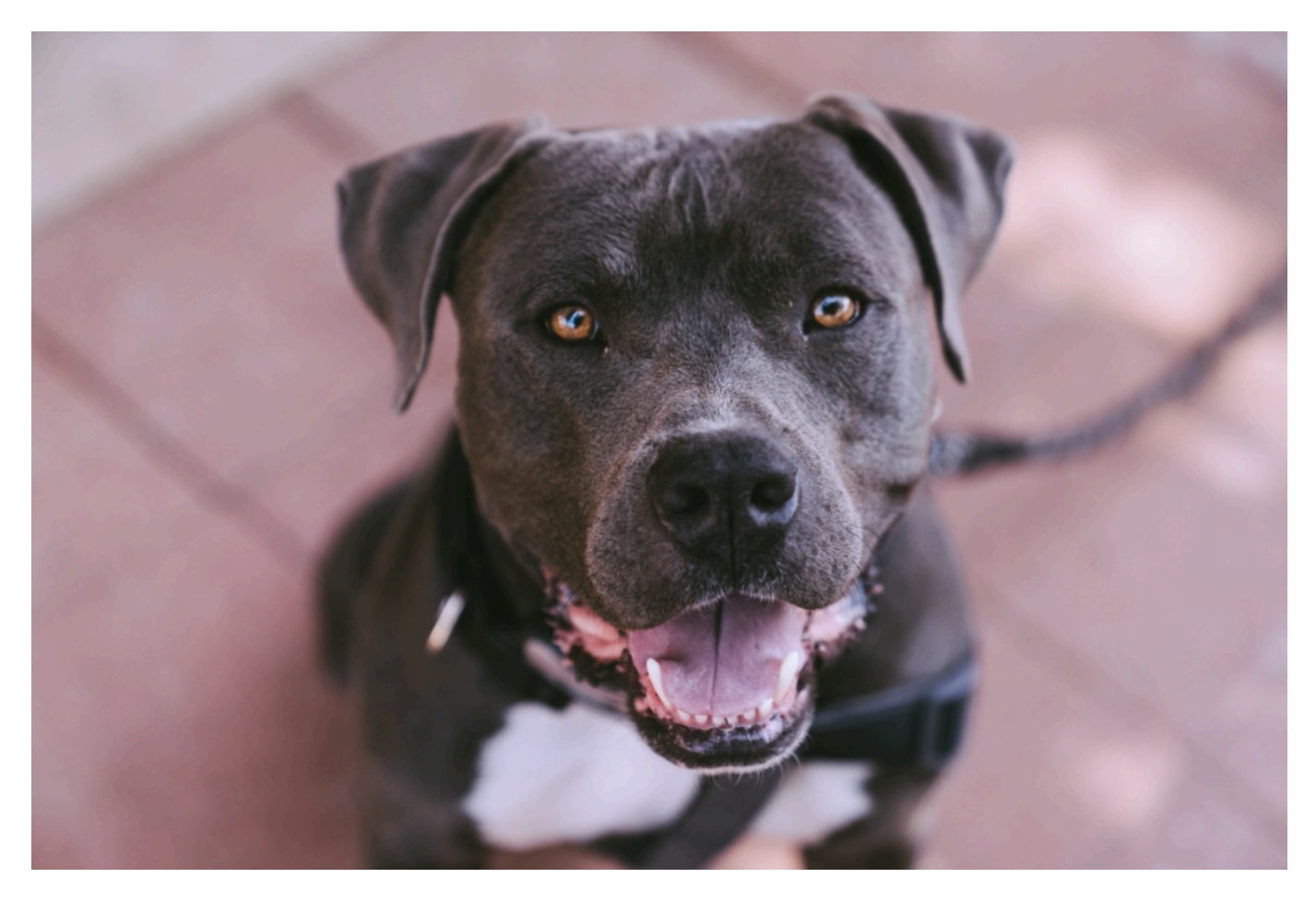

#### **Katzen GPS - einfach einzigartig!**

Der einzigartige Katzen GPS Tracker ermöglicht nicht nur ein Tracking in Echtzeit, sondern verfügt auch über ein Trainingsmodul.

Als Katzenbesitzer braucht man heutzutage nicht mehr zu warten, bis die Samtpfote endlich von ihren Erkundungstouren nach Hause kommt, um sie mit ihrem Lieblingsfutter verwöhnen zu können.

Durch das Klingeln oder Vibrieren des Trackers bei den Mahlzeiten wird die Katze die zwei Ereignisse miteinander verbinden. Sie weiß dann also, dass ihr Futter daheim bereits auf sie wartet, sobald sie ihren Tracker klingeln hört oder vibrieren fühlt.

Mit einem einfachen Klick können Besitzer ihre Katze so an die Essenszeiten erinnern. Dies kann auch nützlich sein, wenn sie einmal nicht so schnell nach Hause kommen möchte.

#### **Tracker für Hunde**

Natürlich gibt es solche Tracker nicht nur für Katzen, sondern auch für Hunde. Die Ortung eines Hundes mithilfe eines GPS für Hunde ist vor allem dann sinnvoll, wenn dem Vierbeiner ein großes Areal zum Auslauf zur Verfügung steht oder man beim Spazierengehen Angst hat, dass er sich einmal losreißen und weglaufen könnte.

Der so ermittelte Standort wird anschließend an den Besitzer weitergeleitet. Die Lokalisierung des Tieres funktioniert dabei übrigens auch über Ländergrenzen hinweg.

Viele Hunde- und Katzenbesitzer machen sich große Sorgen um ihre Tiere, wenn diese allein unterwegs sind oder es zu einer Situation kommt, in der das Tier ausreißt und wegläuft. Vor allem Hunde jagen gerne einer Katze oder einem Reh hinterher.

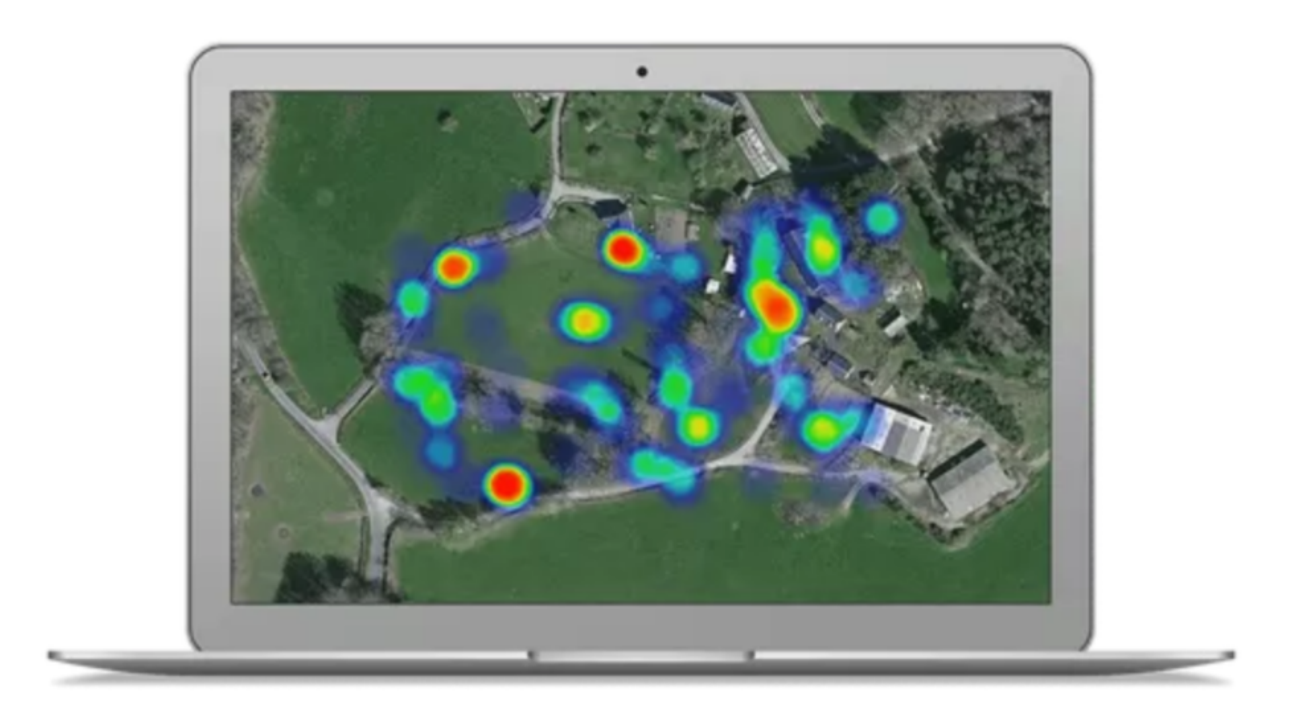

Schnell vergessen sie dabei, wie weit sie sich schon von ihrem Besitzer entfernt haben. Als Besitzer selbst bekommt man es dann schnell mit der Angst zu tun, weil man dem Tier gar nicht so schnell hinterherlaufen kann und seine Spur oftmals bereits nach wenigen hundert Metern verliert.

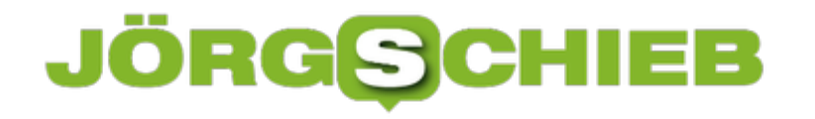

Dank des Trackers können Besitzer sicher sein, dass ihr Tier schnell wiedergefunden werden kann. Das kleine Gerät ist also eine echte Beruhigung für alle Hunde- und Katzenbesitzer, die ihre Tiere lieben und sie noch lange bei sich haben möchten.

#### **Worauf achten?**

Beim Kauf eines Trackers sollte man natürlich vor allem darauf achten, dass die Qualität stimmt bzw. das Gerät auch tatsächlich hält, was es verspricht. Nicht alle Tracker erledigen ihre Aufgabe so, wie sie es sollten. Aus diesem Grund ist es besser, lieber ein paar Euro mehr zu investieren, als am Ende einen Tracker zu besitzen, der ganz einfach nicht funktioniert...

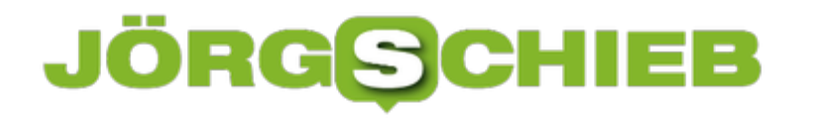

### **Wenn USB-Zubehör am iPhone nicht funktioniert**

Apple hat sich über viele Jahre mit den proprietären Steckern an seinen Geräten durchgesetzt. Erst war es der Dock Connector, der den Anschluss von Zubehör an die ersten iPads und iPhones sicherstellte, dann der Lightning-Anschluss. Erst mit den neuesten iPads ist Apple zu USB-C, einem Branchenstandard übergegangen. Eigentlich sollte der Anschluss also funktionieren. Was aber, wenn nicht?

Die beiden Apple-spezifischen Stecker unterliegen einer speziellen Zertifizierung, die sich Made for iPhone nennt. In der Regel sind Kabel und Geräte mit dieser Zertifizierung ein wenig teurer als ohne. Der Vorteil aber: Sie sind von Apple explizit freigegeben. Besonders Kabel ohne diese Freigabe bringen oft eine Fehlermeldung, dass sie nicht für das iPhone/iPad geeignet seien. Das heißt nicht, dass sie nicht funktionieren. Die Fehlermeldung muss aber bestätigt werden und das kostet Zeit.

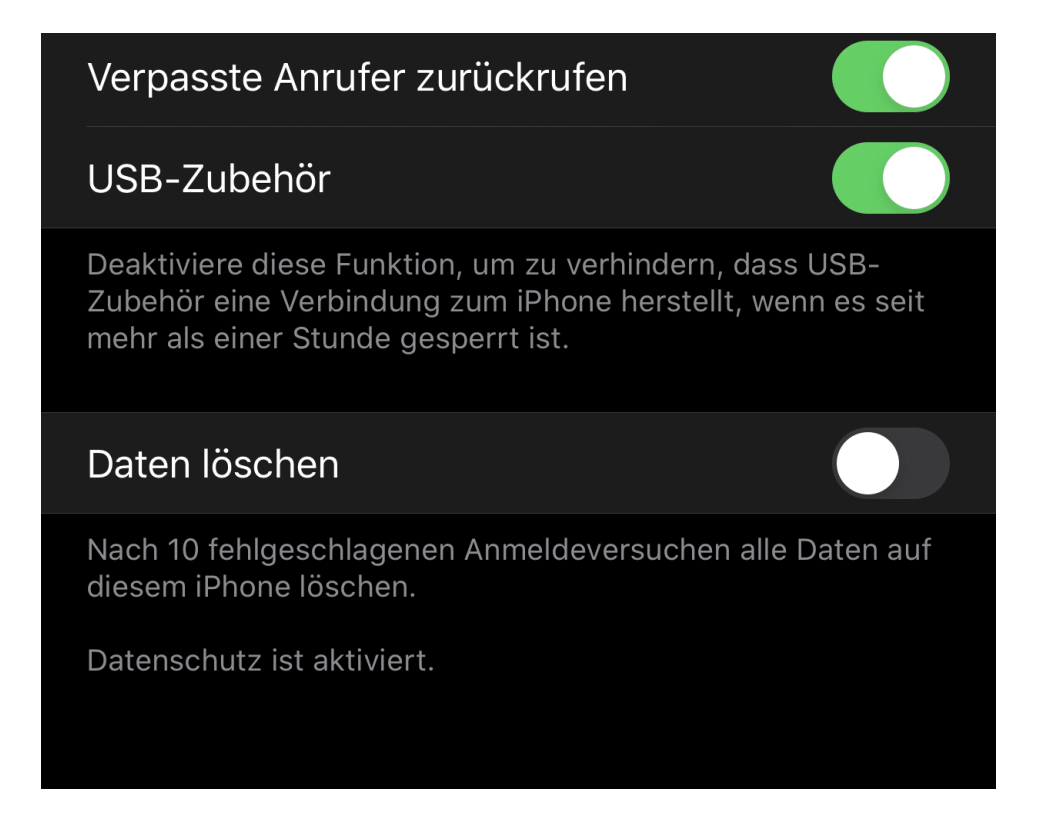

Manchmal ist die Lösung aber noch einfacher: In früheren iOS-Versionen war es Standard, dass bei gesperrtem Gerät USB-Zubehör genutzt werden konnte. Ein Sync-Kabel funktioniert damit ohne das Entsperren der Gerätes. Dies ist bei Updates mittlerweile deaktiviert. Tippen Sie auf **Einstellungen** > **Face ID & Code** (**Touch ID & Code**) und rollen Sie ganz nach unten, um den Schalter neben **USB-Zubehör** wieder zu aktivieren.

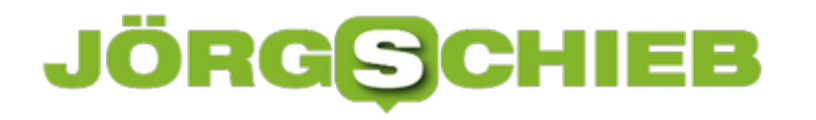

### **Was belastet den Akku unter iOS?**

Viele Jahre lang haben wir uns an unsere Smartphones gewöhnt und viele bahnbrechende Neuerungen erleben dürfen. Eines aber ist nahezu unverändert geblieben: Die Abhängigkeit vom Akku. Ist der leer, dann schaltet das Gerät irgendwann aus. Alle Daten, von denen wir immer mehr auf unser Smartphone auslagern, sind dann bis zur nächsten Steckdose nicht verfügbar. Da hilft es nachvollziehen zu können, welche Apps für einen starken Akkuverbrauch verantwortlich sind.

iOS hat hier einige Hilfsmittel mit an Bord, die Ihnen eine genaue Aussage über die Übeltäter geben. Tippen Sie in den Einstellungen von iOS im dritten Block auf **Batterie**. Wenn Sie gerade knapp mit Akkukapazität sind, dann können Sie den **Stromsparmodus** einschalten. Damit werden alle möglichen Funktionen (unter anderem die Hintergrundaktualisierung) ausgeschaltet, die Strom verbrauchen. Die verbleibende Akkukapazität soll ja möglichst lange halten!

Unter Aktivität sehen Sie den Akkuverbrauch auf der Zeitachse dargestellt. Bei besonders hohen Ausschlägen versuchen Sie sich zu erinnern, was zu dem Zeitpunkt war. Haben Sie beispielsweise in der Bah aus Langeweile ein Video geschaut oder ein prozessorhungriges Spiel gespielt? Das kostet mehr Akku als wenn Sie nur mal eben Mails checken.

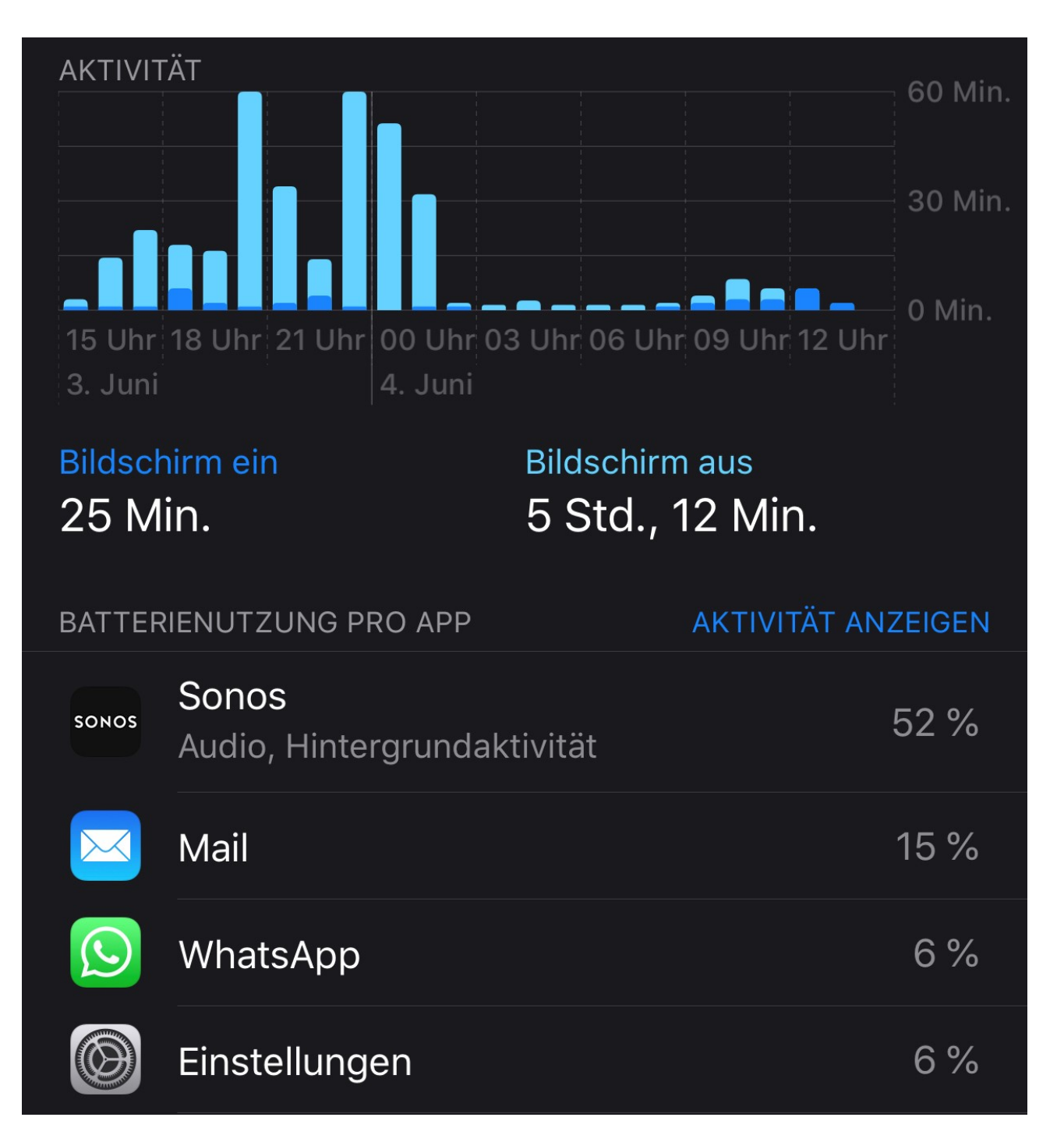

Unter der Grafik können Sie die einzelnen Apps sortiert nach ihrem Stromverbrauch sehen. Je weiter eine App oben in der Liste ist, um so mehr Strom verbraucht sie. Sie werden darin auch Apps finden, die Si eigentlich gar nicht brauchen. Deinstallieren Sie sie, dann sparen Sie deren verbrauchten Strom für wichtigere Apps auf!

### **JÖRGE CHIEB**

### **Zurücksetzen eines Mac**

Wie bei einem PC kommt auch bei einem Mac einmal der Zeitpunkt, an dem Sie ihn zurücksetzen wollen oder müssen. Wenn er wegen eines Defekts in die Reparatur muss, wenn Sie ihn verkaufen sollen, wenn er nicht mehr funktioniert und sich durch andere Maßnahmen nicht wiederherstellen lässt. Das Zurücksetzen eines Macs ist nicht ganz so einfach zu finden wie bei einem PC. Wir zeigen Ihnen, was Sie tun müssen.

Die Zeiten sind lange vorbei, in denen die Neuinstallation einen Datenträger benötigte: Die Wiederherstellungspartition eines Mac ist mittlerweile sehr klein und besteht quasi nur aus einem kleinen Bereich, der die Verbindung zu den Apple-Servern aufbaut. Vor dort wird dann macOS geladen. Das bedeutet natürlich auch, dass Sie schon vor dem Neustart sicherstellen müssen, dass Ihr Mac eine Internetverbindung zur Verfügung hat! Ebenso sollten Sie alle Dateien sichern, die Sie später noch verwenden wollen.

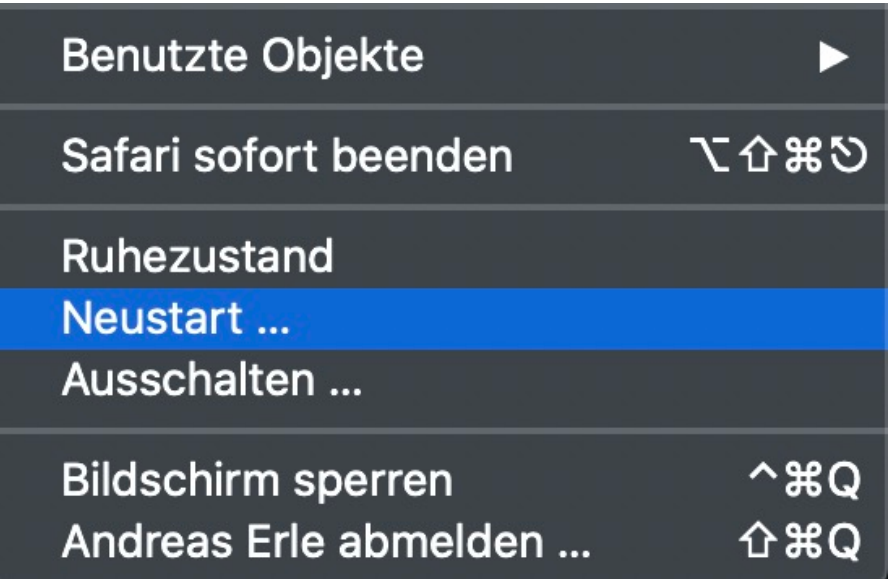

Klicken Sie dann auf den Apfel oben rechts, dann auf **Neustart**. Halten Sie dann sofort die **Cmd- und die R-Taste** gedrückt. Nach dem Neustart in die Wiederherstellung zeigt Ihnen Ihr Mac ein Menü an. Darin wählen Sie das **Festplattendienstprogramm**, markieren Sie darin die Festplatte (meist "Macintosh HD") und klicken Sie auf **Löschen**. Wenn Sie diesen Schritt auslassen, dann verschiebt macOS die alte Installation in ein Verzeichnis, was einfach nur Platz wegnimmt.

Beenden Sie das Festplattendienstprogramm, dann klicken Sie auf **Mac OS X neu installieren**. Nun können Sie sich eine Tasse Kaffe oder Tee holen: Die Neuinstallation dauert einige Zeit, abhängig von der Internetleitung und der Hardware, die Sie verwenden. Am Ende haben Sie dann einen komplett jungfräulichen Mac.

# **Gewinner Grimme Online Award 2020 #GOA2020**

In Köln wurde zum 20. Mal der begehrte Grimme Online Award vergeben. Der Preis des Grimme-Instituts ist eine der wichtigsten Auszeichnungen für Online-Angebote im deutschsprachigen Raum.

Die große Gala mit Bühne, Musik und After Show war wegen Corona natürlich gestrichen. Deshalb haben die Leute von Grimme das anders gelöst: Online-Gala – als Live-Stream. Es gab eine Art Talkrunde mit den Preispaten. Die Nominierten waren per Skype zugeschaltet. Und dann ein kurzes "Gratuliere!" zu den Gewinner. Das ist natürlich nicht dasselbe. Aber das schmälert den Preis nicht. Es ist nach wie vor der wichtigste Preis für herausragende Online-Angebote in Deutschland.

Das schmälert die Auszeichnungen des GOA aber kein bisschen. Ausgezeichnet wurde zum Beispiel der NDR-Podcast "Coronavirus Update", in dem Virologe Christian Drosten regelmäßig mit Journalisten die aktuellen Entwicklungen rund um Corona einordnet.

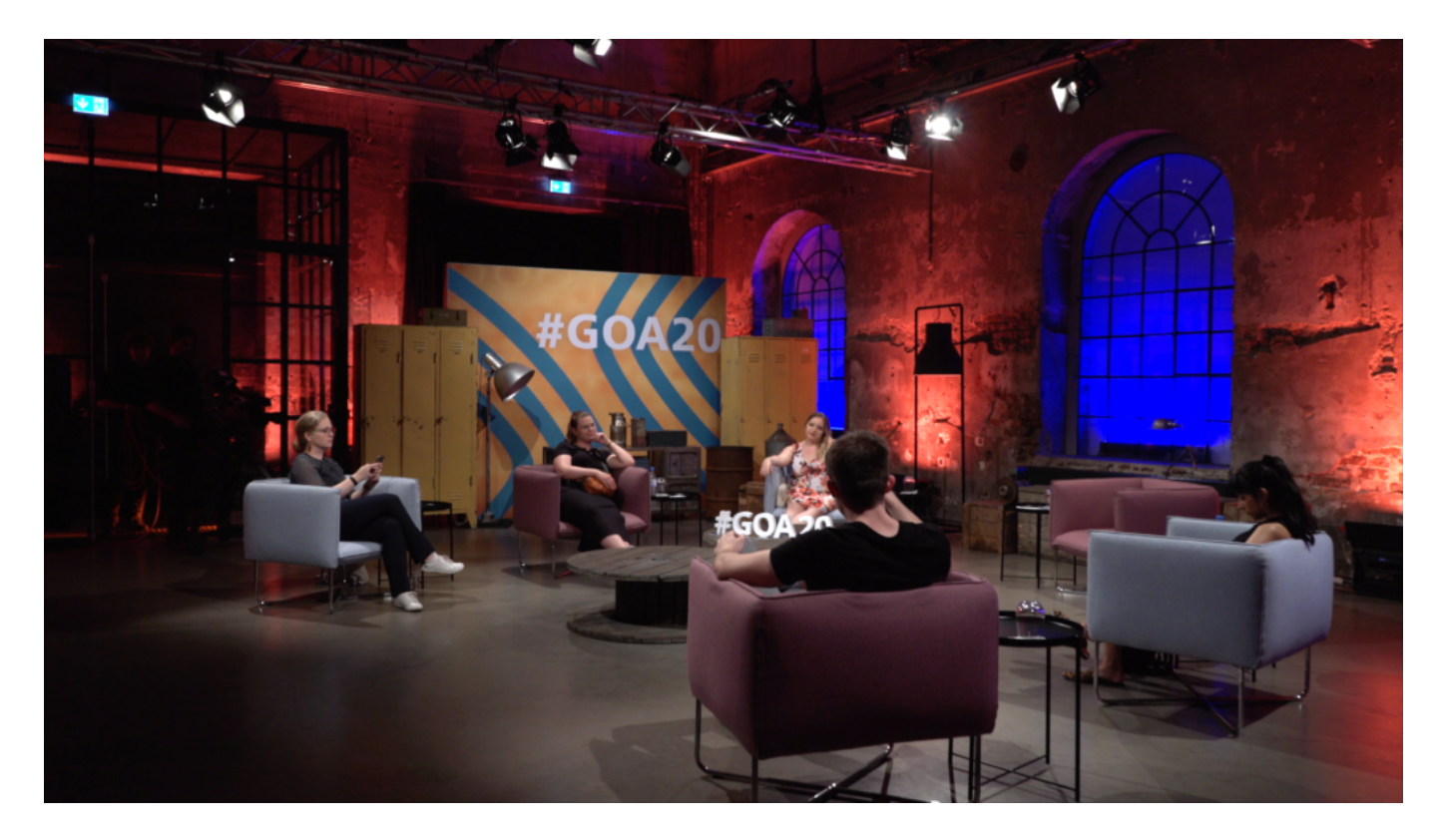

Über einen Grimme Online Award freuen durften sich auch die Macher von NSU-Watch. Ein Portal, das tiefe Einblicke in die NSU-Prozesse ermöglicht – aber auch Hintergründe und Analysen bietet.

Oder auch RomArchive, das buntes Magazin und Archiv in einem ist. Das Angebot beleuchtet Geschichte und Kultur der Sinti und Roma.

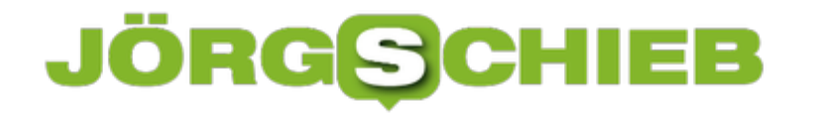

Weiterer Gewinner ist "Eigensinn im Bruderland": Hier erfahren Besucher Interessantes über vietnamesische Einwanderer in der ehemaligen DDR.

Den Gewinner in der Kategorie "Spezial" kennt fast jeder: Der Youtuber Rezo hat für sein Video "Zerstörung der CDU" ebenfalls einen Grimme Online Award erhalten. Sein Video hat in Deutschland eine hitzige Debatte losgetreten.

Die Gewinner:

#### **Kategorie INFORMATION**

- Das Coronavirus-Update
- NSU-Watch
- STRG E

#### **Kategorie WISSEN und BILDUNG**

- Die Spende
- Eigensinn im Bruderland
- RomArchive

**Kategorie KULTUR und UNTERHALTUNG**

• Karakaya Talk

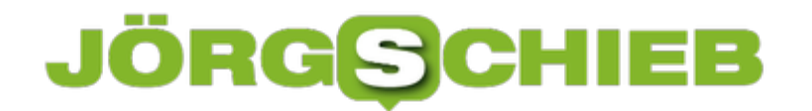

**schieb.de** News von Jörg Schieb. https://www.schieb.de

**Kategorie SPEZIAL**

Die Zerstörung der CDU

### **Crawler gegen Missbrauchs-Darstellungen**

Es sind abscheuliche Taten, die Kinder zu hilflosen Opfern machen - die Rede ist von sexuellem Missbrauch. Das Internet macht es Tätern viel zu leicht: Hier kann jeder bequem in den Schutz der Anonymität abgleiten - und muss kaum etwas befürchten. Im sogenannten Darknet ist das Problem noch viel größer: Die Polizei hat kaum eine Chance, den Tätern auf die Schliche zu kommen, wenn die keine Fehler machen. Mit technischen Mitteln jedenfalls ist das kaum möglich.

Diese abscheulichen Taten, die Kinder zu hilflosen Opfern machen, können gar nicht klar genug benannt werden. Es ist Missbrauch - und zwar der schlimmsten Sorte. Daran beteiligt sind nicht nur die eigentlichen Akteure, die solche Taten begehen, sondern auch alle jene, die den Mund halten, schweigen, filmen, Bildmaterial verbreiten - und natürlich die riesige Schar all jener, die sich daran aufgeilen.

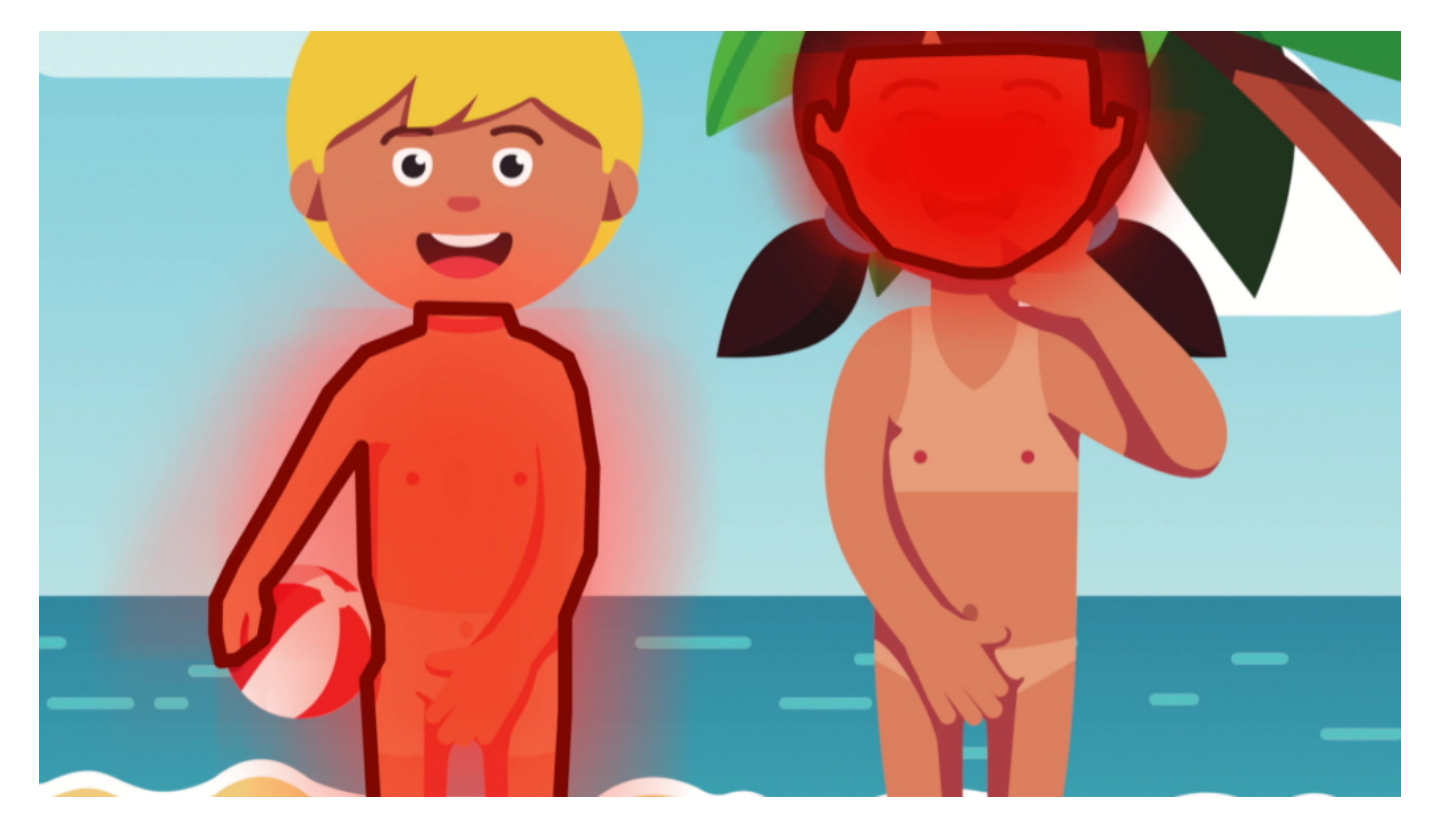

#### **Im Schatten der Anonymität**

Sebastian Fiedler vom Bund Deutscher Kriminalbeamter beklagt, ihm und seinen Kollegen werde die Arbeit nicht einfach gemacht. "Selbst wenn uns konkrete Taten gemeldet werden: Wir kommen nicht weiter, weil uns die Daten fehlen."

#### **Datenschutz verhindert Maßnahmen**

Datenschutz als Fahndungshemmer. Gemeint ist: Selbst wenn eine Täterin oder ein Täter eine Datenspur hinterlässt, kann die Polizei mit der IP-Adresse des Rechners nichts anfangen. Die

**schieb.de** News von Jörg Schieb. https://www.schieb.de

Vorratsdatenspeicherung ist ausgesetzt - den Fahndern sind die Hände gebunden. Anhand der IP-Adresse ahnen sie: Die Täter kommen aus Deutschland - aber sie können nichts machen.

Ich bin überzeugt: Weil sich Täter und Konsumenten im Netz nahezu sicher fühlen können, explodiert der Handel und der Tausch mit den abstoßenden Fotos und Videos. Könnte die Polizei den Fahndungsdruck erhöhen, müssten alle Beteiligten fürchten, aufzufliegen und bestraft zu werden - der Handel würde rasant einbrechen, da bin ich sicher.

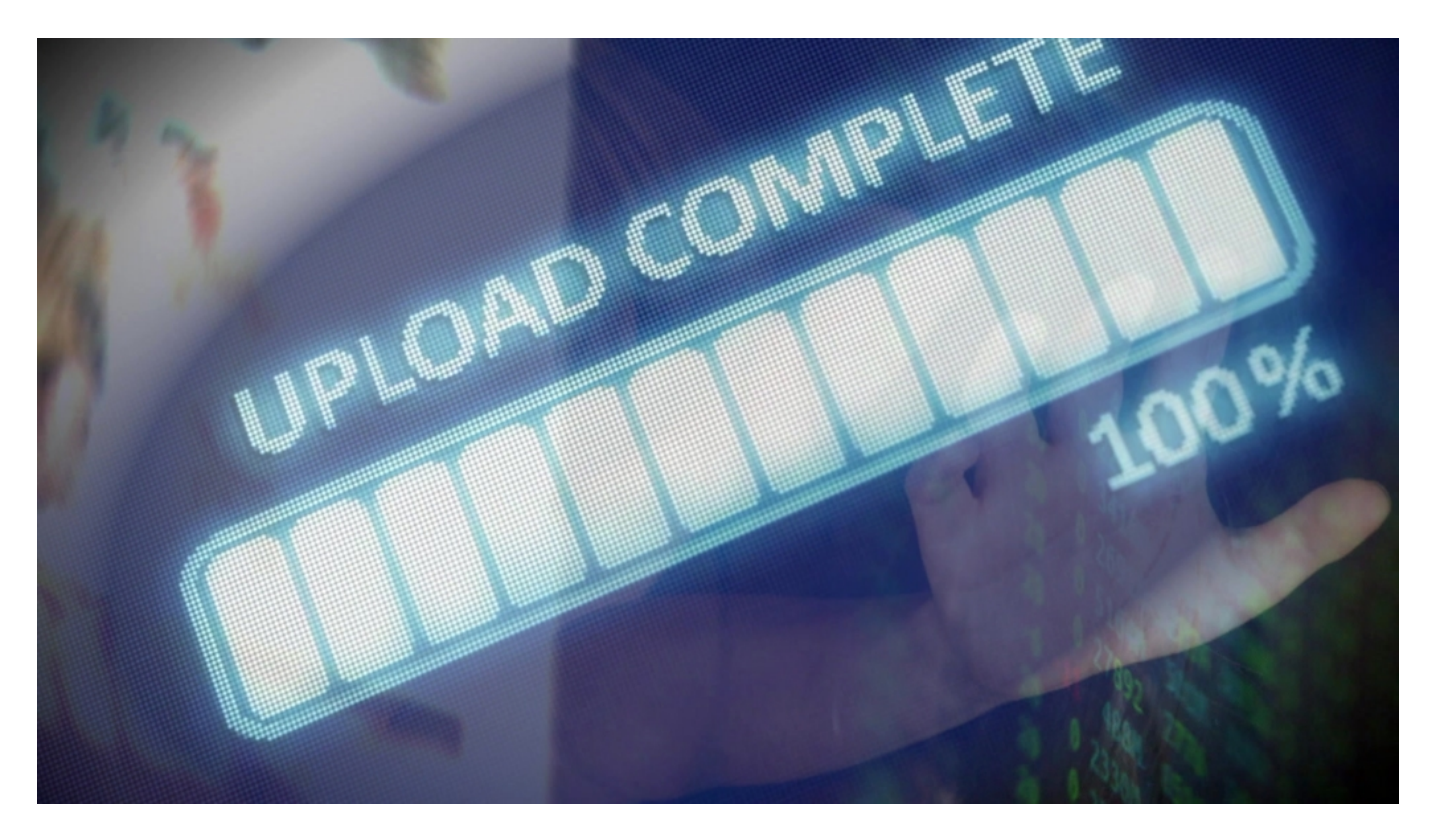

Sebastian Fiedler macht noch einen anderen Punkt: Die Provider sollten verpflichtet werden, aktiv nach solchen Inhalten zu suchen. Auch im Cloud-Speicher. Aktuell ist nur Facebook aktiv. Alle anderen schauen weg. Dabei hat Microsoft selbst ein System entwickelt, die PhotoDNA. Sie hilft, Missbrauchsfotos zu finden - und sogar Fotos von bekannten Opfern. Im großen Stil eingesetzt wird diese nützliche Software aber nicht. Und: Es würde Netzaktivisten und Datenschützer auf die Palme bringen - Stichwort "Upload-Filter".

Fest steht aber: Es muss etwas passieren, damit Polizei und Justiz auch ihre Arbeit machen können. Dafür muss der Datenschutz zwangsweise etwas eingeschränkt werden. Wie genau das muss eine dringend nötige Debatte klären.

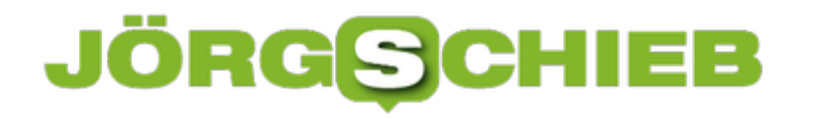

### **Studie: Fake News erkennen lässt sich lernen**

Fake News - unzählige Male haben wir diese Wörter schon aus dem Mund des US-Präsidenten gehört. Doch während Donald Trump sie gebraucht, um kritische Berichterstattung zu diffamieren, gibt es das Problem im Internet wirklich: Information und Desinformation, seriöse und unseriöse Quellen - oft völlig gleichberechtigt nebeneinander. Aber wie das eine vom anderen unterscheiden?

Wie wichtig diese Frage ist, zeigt eine aktuelle Studie der Princeton University, die jetzt im Fachjournal PNAS veröffentlicht wurde (leider nicht öffentlich, sondern erst mal nur für Abonnenten). Die Forscher wollten herausfinden, ob es etwas bringt, die User zu schulen.

Im Jahr 2017 hat Facebook in 14 Ländern zehn Tipps für den sichereren Umgang mit Falschmeldungen veröffentlicht. Naheliegende, aber wichtige Tipps wie: Auf ungewöhnliche Formulierungen achten, Quelle überprüfen, die Ziel-Adresse untersuchen und einiges mehr.

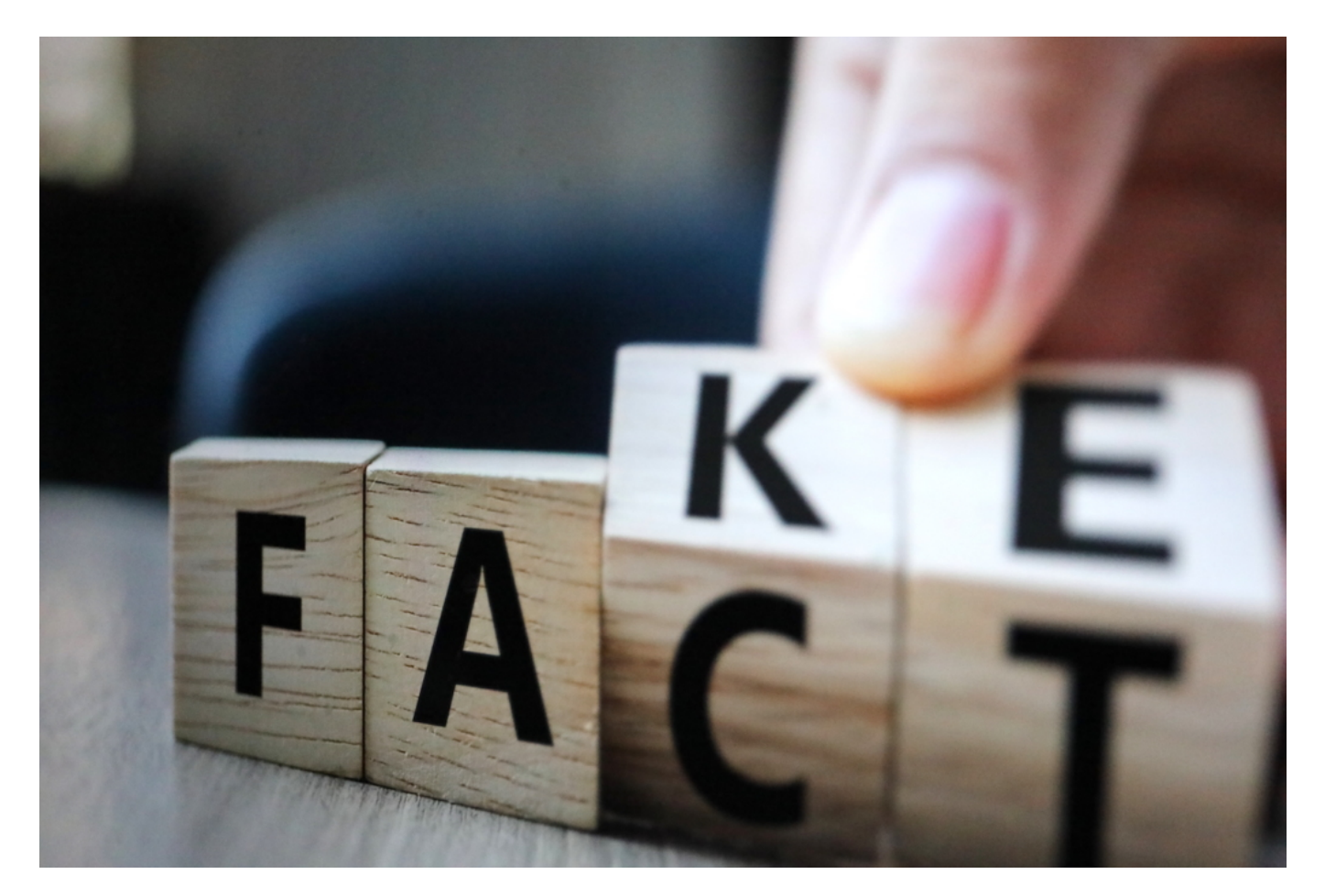

#### **Medienkompetenz: Einfache Tipps, große Wirkung**

Die Forscher haben knapp 12.000 Facebook-Nutzer in USA und Indien befragt. Die jeweils eine Hälfte der Probanden hat vor dem Interview den Leitfaden von Facebook studiert, die andere Hälfte nicht. Danach sollten die Probanden Überschriften bewerten. Überschriften aus seriösen

Quellen mit wahren Nachrichten und Überschriften von Texten, die unabhängige Fakten-Checker als Falschinformation (Fake-News) definiert haben.

Ergebnis: Die vorinformierten Probanden konnten falsche von wahren Nachrichten deutlich häufiger unterscheiden als die anderen Probanden. Doch der positive Effekt hielt nicht lange an. Nach einer Woche wiederholten die Forscher den Test, der Lerneffekt hatte bereits nachgelassen.

#### **Plattformen sollten Nutzer besser begleiten**

Doch zumindest der kurzzeitige Effekt zeigt: Fake News zu erkennen ist erlernbar. Es macht aber Mühe.

Denn vor allem in den sogenannten Sozialen Netzwerken (Plattformen) steht alles gleichberechtigt nebeneinander. Ob wahr oder falsch, ob völlig idiotisch oder klug, ob seriös oder unseriös - sieht einmal alles gleich aus. Wer da nicht genauer hinschaut und sich wenigstens einen Eindruck vom Absender und anderen Kriterien macht, fällt schnell rein auf reißerische Überschriften.

Aber die Studie macht Mut: Wenn Nutzern die nötigen Werkzeuge an die Hand gegeben werden, haben es Falschinformationen nicht mehr so leicht.

Wichtig ist also, mehr Medienkompetenz zu erreichen - etwa in der Schule. In den seriösen Medien. Aber auf bei den Plattormen selbst. Nun müssten Facebook und Co. entweder selbst dafür sorgen, dass jeder User sich diese Leitlinien regelmäßig anschaut - etwa, indem sie deutlich prominenter angeboten und auch optisch attraktiver gemacht werden. Oder sie müssten dazu verpflichtet werden.

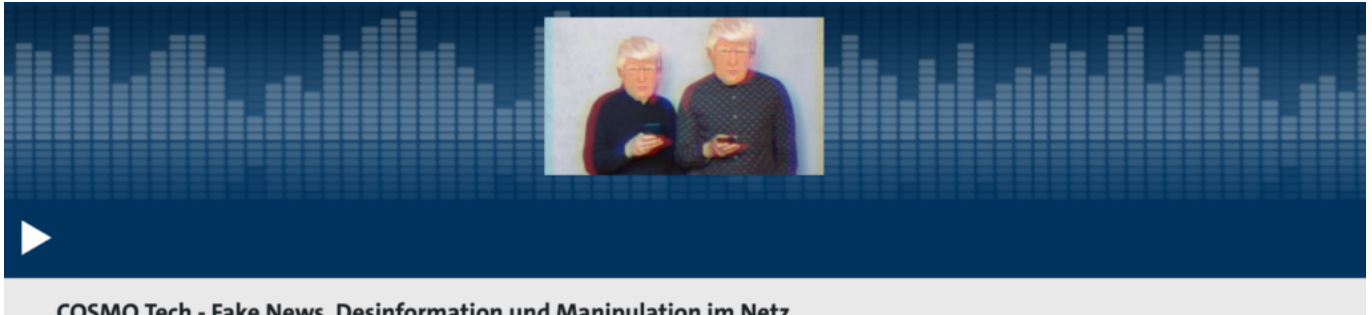

COSMO Tech - Fake News, Desinformation und Manipulation im Netz COSMO TECH | 29.10.2019 | 58:57 Min. | Verfügbar bis 29.10.2024 | COSMO

### **Bundestag beschließt Gesetz gegen Hass im Netz**

Das Netz – ein Ort für den gepflegten Gedankenaustausch, für seriöse Informationen, geistreiche Kommentare und respektvollem Umgang miteinander? Schön wär's... Mit der Realität hat das jedenfalls nichts zu tun. Man kann wohl ohne Übertreibung sagen, dass es im Netz ziemlich rau zugeht – zuweilen sogar völlig unzivilisiert. Beleidigungen, Demütigungen, Verleumdungen, Hass und Hetze – in vielen Bereichen des Netz leider Alltag. Das soll sich nun – zumindest ein wenig – ändern. Der Bundestag hat ein Gesetz zur Bekämpfung von Hasskriminalität und Rechtsextremismus beschlossen. Ob das was bringt?

Das "Gesetz zur Bekämpfung von Rechtsextremismus und Hasskriminalität" richtet sich vor allem gegen all jene, die meinen, sie könnten im Netz ungeniert überall Hass verbreiten und Menschen auch mit Gewalt drohen. Bislang waren nur Morddrohungen strafbar, künftig ist es auch die Androhung von Gewalt. "Pass auf: Wir hängen Dich auf!" war also auch schon vorher strafbar, "Pass auf: Wir prügeln Dir den letzten Knochen aus dem Körper" aber nicht, das war dann wohl eher Prosa.

Künftig können Gerichte Freiheitsstrafen von bis zu zwei Jahren verhängen, wenn jemand im Netz Gewalt androht. Darauf weist auch die Justizministerin Christine Lambrecht hin. Die AfD stimmte – wenig überraschend – gegen das Gesetz. Die Linken aber auch. Die Grünen enthielten sich, mit der Begründung, "dass massenhaft Benutzerdaten ohne vorherige rechtliche Prüfung ans BKA gehen."

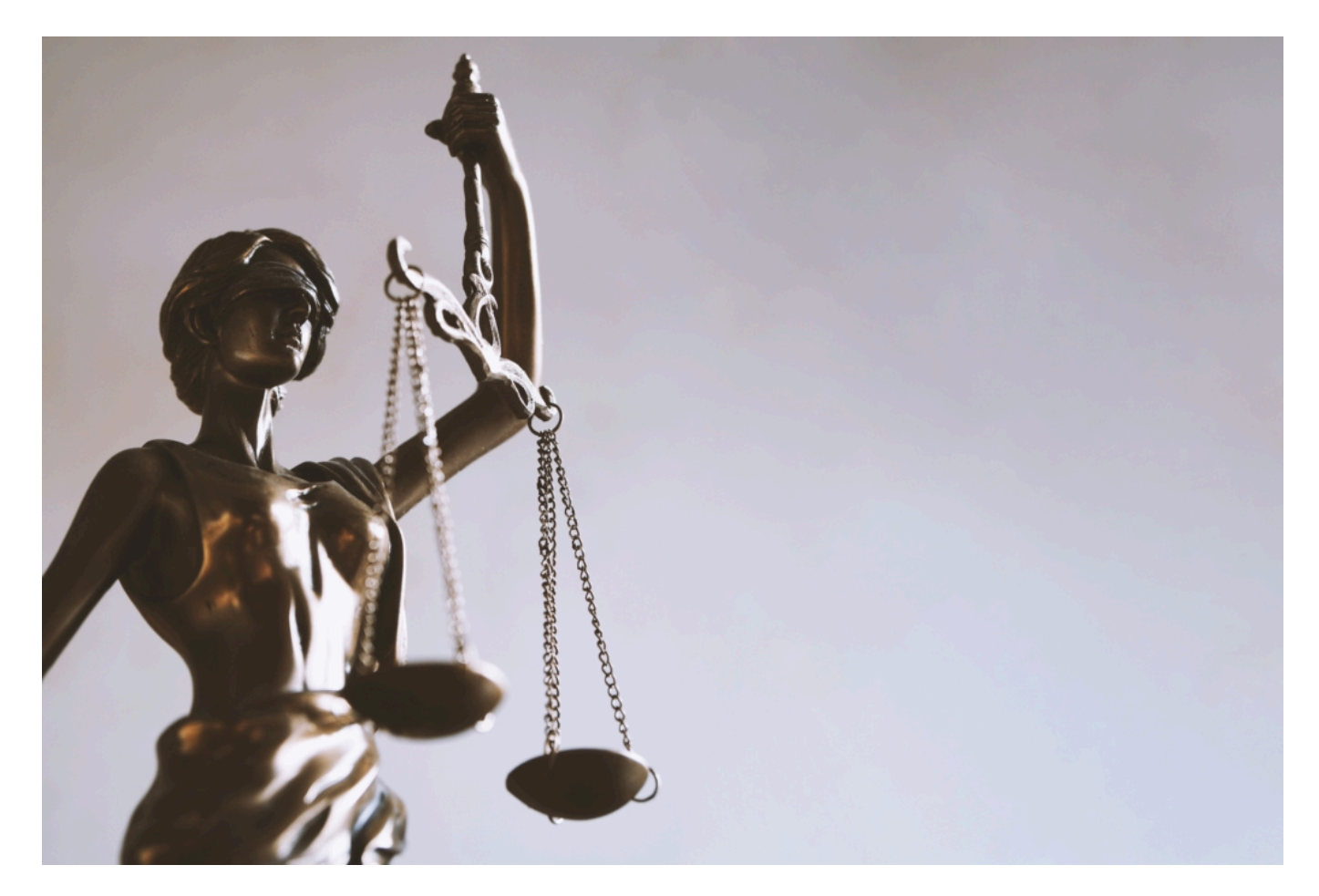

#### **Besserer Schutz von Kommunalpolitik**

Aber das Gesetz soll auch Kommunalpolitiker besser schützen Ein weiterer zentraler Punkt im neuen Gesetz ist der bessere Schutz von Kommunalpolitikerinnen und -politikern. Denn bislang gilt der Tatbestand der üblen Nachrede und Verleumdung gegen Personen des politischen Lebens für sie nicht, nur für Bundes- und Landespolitiker.

Der Schutz wird ausgedehnt, die Strafbarkeit soll auch für Taten gegen Personen bis hin zur kommunalen Ebene gelten. Sofern es sich um antisemitische Motive handelt, soll das bei der Strafzumessung besonders berücksichtigt werden.

#### **Soziale Netzwerke müssen melden**

OK, das Auge des Gesetzes soll also genauer hinschauen. Das gilt nicht nur, aber auch fürs Netz.

Soziale Netzwerke wie Facebook und Twitter müssen bestimmte Posts künftig nicht nur löschen, wie es das NetzDG vorsieht, sondern sofort dem Bundeskriminalamt (BKA) melden. Um die Täterinnen und Täter schnell zu identifizieren, müssen sie auch IP-Adressen weitergeben. Das soll den Behörden laut Lambrecht helfen, die Urheber von Hasskommentaren im Netz schnell zu finden und strafrechtlich zu verfolgen.

Aber genau dagegen richtet sich auch die Kritik: Die Provider sollen die IP-Adressen automatisch an die Behörden weitergeben. Ungeprüft. Daran stören sich Netzaktivisten und viele andere, etwa Renate Künast von den GRÜNEN, die selbst häufig genug im Netz bedroht wurde.

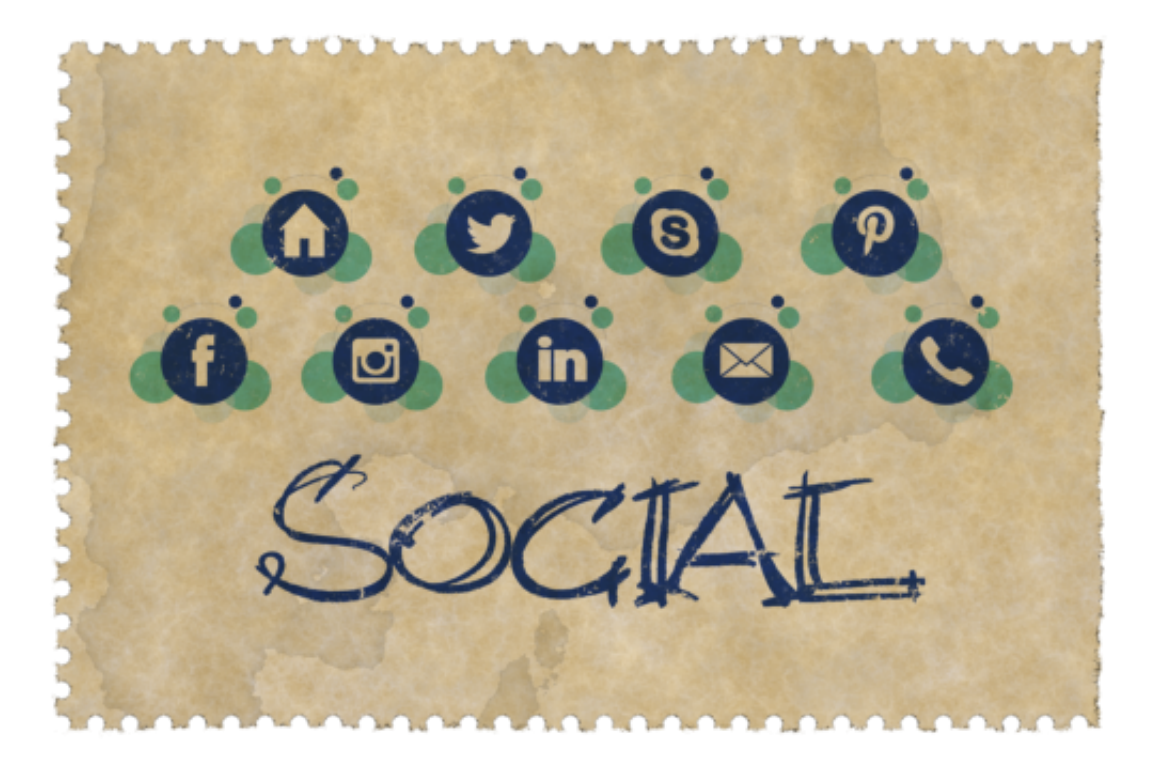

#### **Durchsetzung des Gesetzes aber schwierig**

Man könnte aber den Eindruck gewinnen: Es werden ständig neue Gesetze beschlossen oder diskutiert, Netzwerkdurchsetzungsgesetz, ePrivacy Act, jetzt dieses Gesetz – so richtig besser wird es nicht.

Das hat vor allem mit dem Datenschutz zu tun. Es ist unglaublich schwierig, selbst in harten Kriminalfällen, an die nötigen Daten zu kommen – zumindest dann, wenn man nicht schnell genug ist. Denn die Vorratsdatenspeicherung ist ausgesetzt. IP-Adressen verlieren ganz schnell ihre Aussagekraft, schon nach wenigen Wochen.

Die Anonymität im Netz ist ein erhebliches Problem, wer Recht und Gesetz durchsetzen will. Und viele Menschen glauben zudem, das Recht der freien Meinungsäußerung enthalte keinerlei Beschränkung – was faktisch nicht stimmt.

Am Ende wird nur dann wirklich etwas passieren können, wenn mehr Nutzerdaten vorliegen, fürchte ich.

# **Facebook muss Datensammelei erst mal einstellen**

Es ist ein bisschen wie bei Al Capone: Der berühmte Mafia-Boss aus Chicago kam mit seinen unzähligen Verbrechen viel zu lange durch - und dann ausgerechnet wegen Steuerhinterziehung zu Fall. Facebook hingegen stolpert nicht über die Datenscbutzgrundversordnung, sondern über das Wettbewerbsrecht.

Seit Jahren sammelt Facebook Nutzer-Daten ein, nicht nur bei Facebook selbst, sondern indirekt über Facebook-Buttons auf Webseiten - auch überall im Web. Vor allem aber auch bei Instagram und WhatsApp, die bekanntlich ebenfalls zum Facebook-Imperium gehören. Zwar hat Mark Zuckerberg bei der Übernahme von Instagram und WhatsApp versprochen, genau das nicht zu tun - aber heute wissen wir: Alle Daten landen in einem großen Pool.

Ausgerechnet das Bundeskartellamt das nun gestoppt.

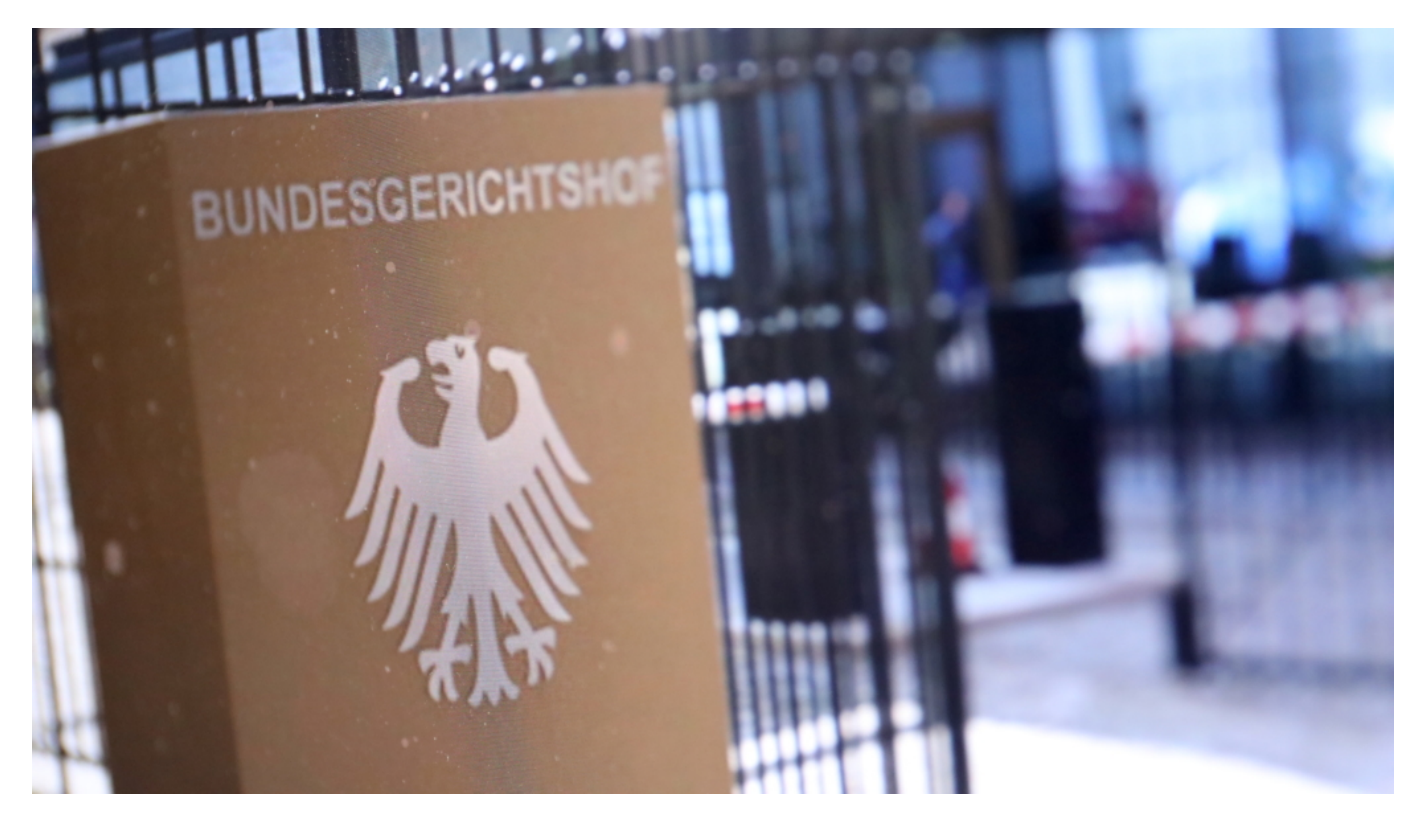

#### **Kartellwächter als Datenschützer**

Der Bundesgerichtshof (BGH) hat per Eilentscheid ein klares Machtwort im Streit zwischen Facebook und dem Kartellamt gesprochen: Facebook muss das ungenierte Einsammeln von Daten aus allen möglichen Quellen erst mal einstellen. Die Begründung der Wettbewerbshüter sei stimmig: Facebook missbrauche seine marktbeherrschende Stellung. Denn nur weil Facebook den Markt dominiere, könne das Unternehmen den Usern die Regeln aufzwingen und dazu gehört die Regel, dass praktisch alle Daten aus allen Quellen gesammelt und zusammengetragen werden dürfen.

Die Sache ist zwar noch nicht endgültig entschieden, da sich das Oberlandesgericht Düsseldorf mit diesem Thema auch noch beschäftigen muss. Aber die Ansage des BGH ist überdeutlich: Facebook hat sich daran zu halten, dass es verboten ist, Daten aus unterschiedlichen Quellen ohne ausdrückliche Zustimmung der User zu sammeln.

Ein mehr als begrüßenswertes Urteil, da endlich mal jemand Stärke zeigt - und einem Megakonzern, der gerne nur nach eigenen Regeln spielt, in die Schranken weist.

#### **Es braucht endlich ein Machtwort aus der Politik**

Die traurige Nachricht: Die Politik ist ganz offensichtlich weder willens noch in der Lage, aktiv diese wilde Datensammelei einfach zu verbieten.

Es ist absurd: Beim Ansteuern einer Webseite müssen wir praktisch jedem Cookie persönlich die Hand geben, was zu lästigen Klick-Orgien führt. Aber der Datensammelei im gigantischen Ausmaß, wie sie Facebook betreibt, sieht die Politik tatenlos zu. Gelähmt wie eine Maus vor dem Maul der Schlange.

Respekt, liebes Bundeskartellamt.

# **Wichtige Fragen und Antworten zur Corona Warn App**

Mich haben in den letzten Tagen sehr viele Fragen bzgl. der Corona Warn App erreicht. Viele Fragen wiederholen sich. Auf einige dieser wichtigen Fragen möchte ich Antworten liefern.

#### **Kann ich andere Bluetooth-Geräte benutzen, während die Corona Warn App arbeitet?**

Das ist absolut problemlos möglich. Generell können mehrere Geräte gleichzeitig per **Bluetooth** mit dem Smartphone in Verbindung stehen, etwa Smartwatch, drahtlose Kopfhörer und Fitness Tracker, um nur einige Beispiele zu nennen. Daran ändert sich rein gar nichts, wenn die Corona Warn App installiert und im Einsatz ist.

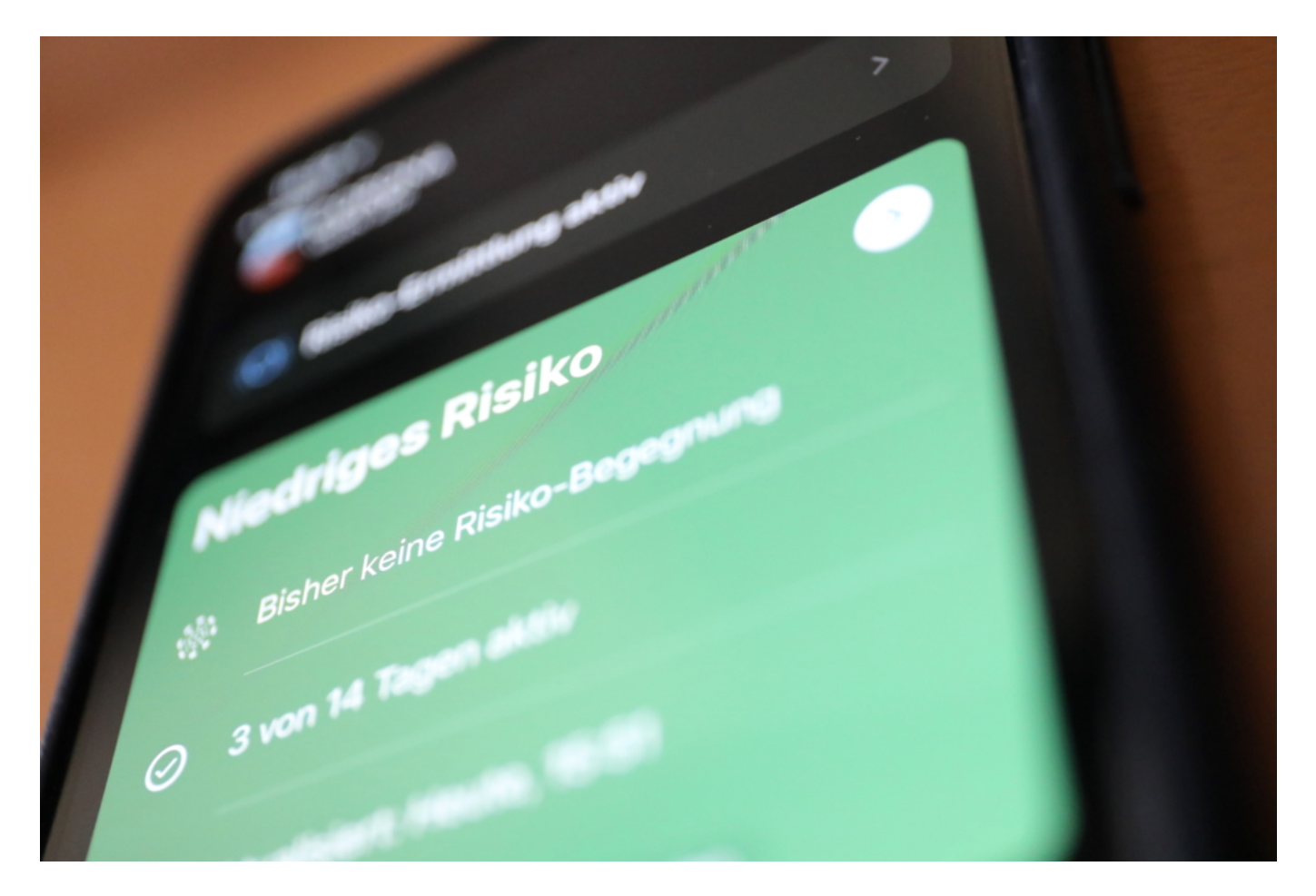

#### **Wenn ich Bluetooth für die App aktiviere, ist mein Smartphone dann angreifbar?**

Leider gibt es vor allem auf Android-Geräten durchaus immer wieder relevante Sicherheitslücken, die Bluetooth betreffen – unabhängig von der Corona Warn App. Deshalb ist es wichtig, Android regelmäßig auf den neuesten Stand zu bringen, um möglicher Sicherheitslecks auf diese Weise zu schließen. Solche Sicherheitslücken auszunutzen ist möglich, aber aufwändig, da sich Betrüger in Funkreichweite aufhalten und die Sicherheitslecks kennen müssen.

#### **Wozu benötigt die Corona Warn App Zugriff auf meine Kamera?**

Das mag erst mal verwirrend sein, hat aber einen ganz einfachen Grund: Wenn ein App-User eine Infektion melden möchte, übergibt das Gesundheitsamt oder Labor einen QR-Code. Der muss in der Corona Warn App gescannt werden – quasi als Bestätigung dafür, dass tatsächlich eine Infektion vorliegt. Auf diese Weise wird verhindert, dass "Spaßvögel" Fake-Meldungen einreichen. Um den QR-Code zu scannen, muss die App allerdings die Kamera nutzen – aber wirklich nur für diesen Zweck.

#### **Warum verlangt die App, dass ich meinen GPS aktiviere?**

Die Corona-Warn-App ist eine Tracing-App, keine Tracking-App: Sie registriert und speichert keine Standortdaten. Das ist in den neuen Funktionen von iOS und Android zur Unterstützung der Corona-Warn-Apps so vorgesehen. Die App erhält allerdings keine Standortdaten – und braucht sie auch gar nicht. Dennoch ist es auf Android-Geräten erforderlich, die Location-Funktion zu aktivieren, etwa per GPS, damit die App richtig funktioniert. Grund dafür ist, dass das Smartphone nur so anhand der Bluetooth-Signale anderer Smartphones in der Nähe suchen kann.

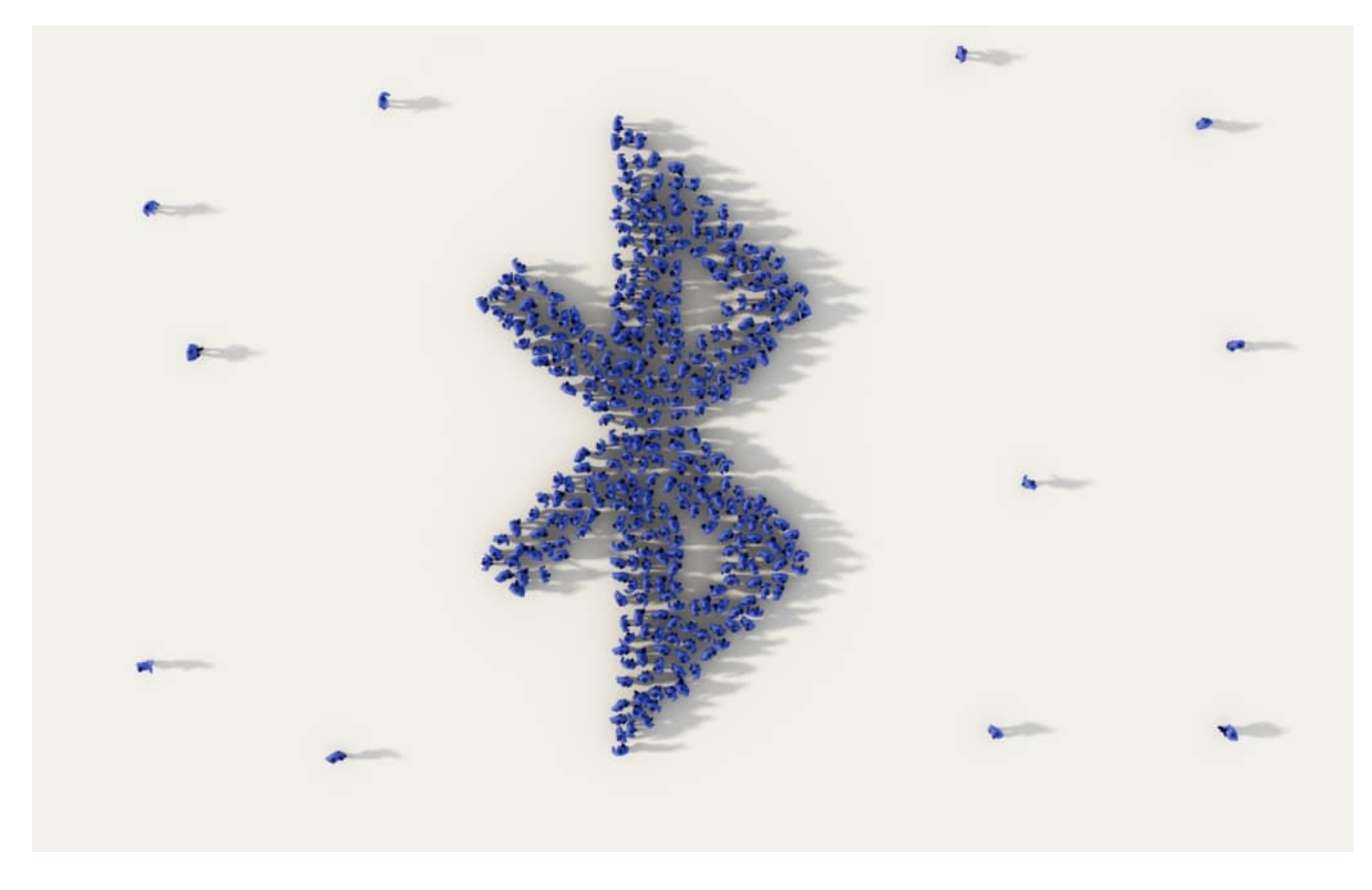

**Muss ich Bluetooth den ganzen Tag eingeschaltet lassen – auch in meiner Wohnung?**

Der Funkstandard Bluetooth ist nötig, um andere Smartphones mit installierter Corona Warn App in unmittelbarer Nähe identifizieren zu können. Wer aber längere Zeit ohne Kontakte zu Hause oder an einem anderen Ort alleine bleibt und den Akku schonen möchte, kann Bluetooth in dieser Zeit ausschalten. Bei Bedarf auch das komplette Handy. Die App quittiert das mit einem Hinweis, da dann aktuell kein Tracing erfolgen kann. Das Abschalten hat aber keinerlei Einfluss auf bereits erfolgtes Kontakt-Tracing. Bluetooth sollte aber wieder eingeschaltet werden, sobald Personen in den Raum kommen oder das Haus verlassen wird.

#### **Wenn ich infiziert bin und das der App mitgeteilt habe, bekommt dann jeder eine Warnung?**

Sinn und Zweck der Corona Warn App ist es, Personen zu informieren, die in den letzten 14 Tagen Kontakt mit einer infizierten Person hatten. Wenn eine Person sich als infiziert meldet und den Freischaltcode des Labors erhält, sorgt die Warn-App automatisch dafür, dass in der Vergangenheit erfolgte Kontakte informiert werden. Es findet keine Live-Berichterstattung statt: Wenn eine bereits als infiziert gemeldete Person auf andere Personen trifft, werden diese nicht sofort informiert. Aufgrund der Quarantänevorschriften sollte es dazu aber ohnehin nicht kommen: 14 Tage ab Erkennen der Infektion besteht in der Regel Quarantäne, und die enthält ein komplettes Ausgeh- und Kontaktverbot.

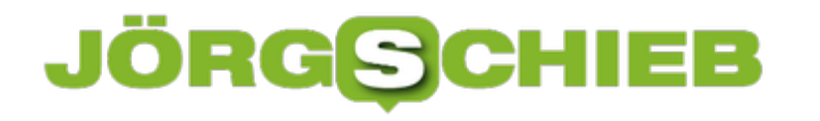

### **Drei Tage Corona Warn App: Eine Zwischenbilanz**

Seit Dienstag ist sie also die, die Corona-Warn-App von RKI und Gesundheitsministerium. Lange wurde gestritten, lange wurde gerungen – aber mit der vorgelegten Lösung scheinen nun doch die meisten irgendwie einverstanden. Wir wollen hier und heute morgen eine erste kleine Zwischenbilanz ziehen: Sie gut hat der Start geklappt, ist alles reibungslos gelaufen oder gab es Startschwierigkeiten – und wenn ja: Welche?

In Berlin dürften die Sektkorken knallen: Die Download-Zahlen der Corona Warn App sind überraschend gut. Nach drei Tagen bereits **9,6 Millionen Downloads** in den App-Stores von Android und Apple. Das hat wirklich kaum jemand erwartet.

Grundsätzlich lässt sich sagen: Je mehr Menschen während Corona die App benutzen, desto besser – und desto effektiver. Das liegt auf der Hand. Je mehr Menschen mitmachen und melden, dass sie infiziert sind, desto mehr Personen erfahren davon – und können feststellen, ob sie einer infizierten Person mit App begegnet sind.

Laut einer aktuellen Studie aus Oxford reichen schon 15% der Bevölkerung, um einen ganz wesentlichen Effekt zu erzielen: Je zwei App-Anwendern lässt sich dann statistisch eine Neuinfektion vermeiden. Die häufig kolportierten 60%, die die App benutzen müssen, ist so nicht richtig: Diese Zahl, ebenfalls aus Oxford, bezieht sich auf eine Situation, in der keine anderen Maßnahmen zur Bekämpfung der Pandemie zum Einsatz kommen. Die haben wir aber, durch Lockdown, Masken, Kontakteinschränkungen. Wir sind also schon bei den 15% der erwachsenen Bevölkerung – es sieht gut aus. Die App wird wirken, wie es aussieht.

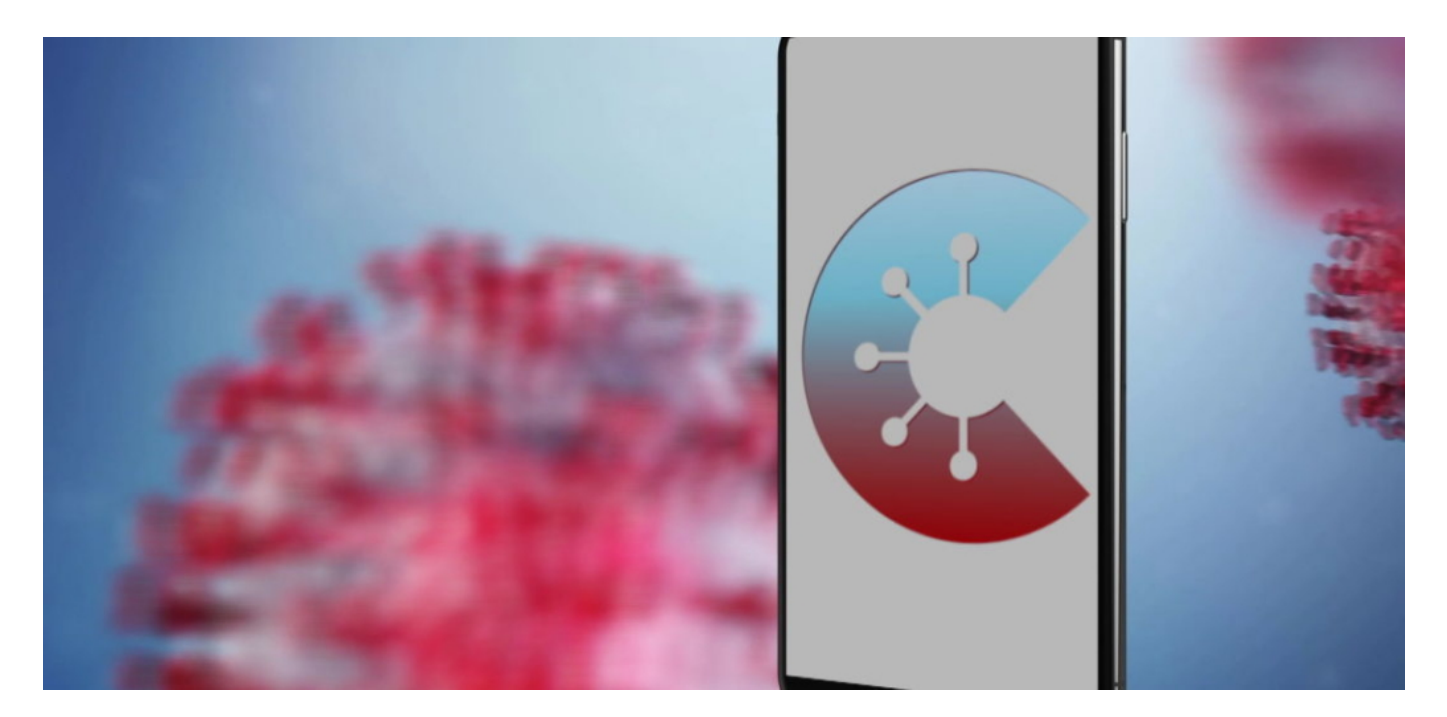

#### **Welche Probleme sind beim oder nach dem Start aufgetreten?**

Es gibt durchaus technische Hürden, die App zu installieren. Nicht, dass es schwierig wäre – man muss sich auch nicht registrieren. Aber Menschen, die ein eher älteres Modell in der

**schieb.de** News von Jörg Schieb. https://www.schieb.de

Hosen- oder Handtasche haben, können die App gar nicht laden. Älter als etwa 5 Jahre sollte das Smartphone nicht sein. Bei Apple muss es wenigstens ein iPhone 6S sein, in der Android-Welt ein Gerät, das auch nicht älter als 5 Jahre ist und das neue Android 6 laden kann.

Allerdings hat das technische Gründe: Apple und Google sind dafür verantwortlich. Sie setzen eine gewisse Technik voraus, damit die Abstandsmessung per Bluetooth zuverlässig funktioniert und wenig Akku kostet – und das geht erst ab einer gewissen Hardwaregeneration.

# $\bigcap$  REGION FÜR KONTAKTMITTEILUNGEN GEÄNDERT

COVID-19-Kontaktmitteilungen werden von "Corona-Warn" in dieser Region möglicherweise nicht unterstützt. Du solltest in "Einstellungen" bestätigen, welche App du verwendest.

#### **Es gibt aber auch merkwürdige Meldungen, mit denen keiner was anfangen kann!?**

Das ist in der Tat ein unerwartetes Problem: Mitunter erscheinen dubiose Meldungen auf dem Display, vor allem auf iPhone, man halte sich angeblich in einer Region auf, die nicht unterstützt wird. Das ist aber ein Bug in iOS, dem Betriebssystem von Apple. Das muss Apple korrigieren. Die Meldung selbst kann man getrost ignorieren.

Unschön auch, dass Infizierte oft eine Hotline anrufen müssen, um sich einen Freischaltcode zu holen, weil sehr viele Gesundheitsämter und Labore noch nicht ausgestattet sind, den Bürgerinnen und Bürgern den Code selbst zur Verfügung zu stellen.

#### **Die App wurde ja auf ungewöhnliche Art entwickelt: Behörden und Institutionen arbeiten zusammen mit privaten Anbietern wie Telekom oder SAP – und das alles auf der Bühne der Öffentlichkeit. Ein Erfolgsmodell?**

In der Tat wurde diesmal ein ungewöhnlicher Weg gewählt: Das Projekt, auch die Art und Weise, wie es umgesetzt werden soll, wurde öffentlich debattiert – und es hat sich dadurch enorm verändert. Der Quellcode ist öffentlich einsehbar und zugänglich, OpenSource. 60.000 Expert:innen haben reingeschaut.

Es wurden viele Verbesserungsvorschläge gemacht und auch umgesetzt. Am Ende war sogar der CCC zufrieden – was ein kleines Wunder ist. Ja, das könnte durchaus ein Modell für die Zukunft sein: Transparenz bei der Entwicklung. Das fördert die Akzeptanz und Glaubwürdigkeit.

**schieb.de** News von Jörg Schieb. https://www.schieb.de

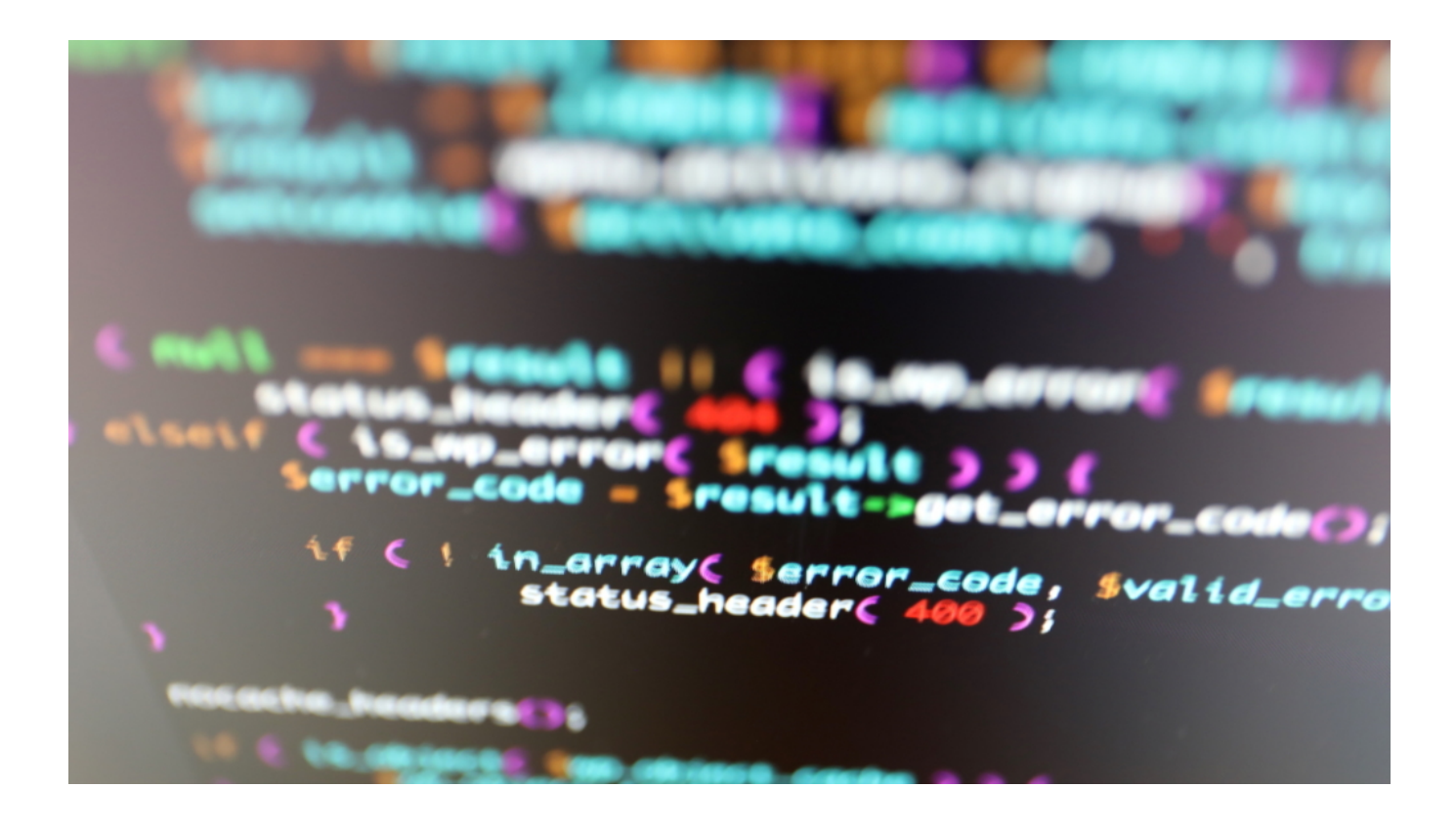

#### **Ein Blick auf die Hochrisikogruppe – die Älteren. Bleiben die nicht außen vor, weil viele kein aktuelles Gerät haben und deswegen die App nicht nutzen können?**

Das ist richtig – und ein ernsthaftes Dilemma. Wer die App nicht nutzt, kann auch nicht gewarnt werden, wenn er/sie Kontakt mit einer infizierten Person hatte. Dieses Problem hätte sich aber nur mit deutlich mehr Zeitaufwand lösen lassen – wenn überhaupt. Dann hätte man parallel noch auf andere Weise die Kontaktverfolgung realisieren müssen. Mir würde spontan keine Lösung einfallen.

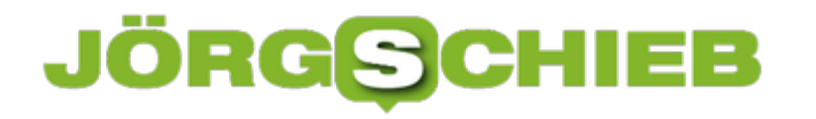

### **Drucker beim Mac hinzufügen**

Ein neuer Drucker ist meist wenig sexy: Sie brauchen ihn, der alte funktioniert nicht mehr und ein neuer muß her. Es ist selten so, dass Sie mit Spaß an einem solchen Hardwarewechsel gehen. Da sollte es dann auch möglichst schnell gehen. Bei macOS ist die Installation von Druckern schnell gemacht.

Die Einstellungen für die Drucker finden Sie in den Systemeinstellungen unter **Drucker & Scanner**. Um einen Drucker hinzuzufügen, klicken Sie auf das **+**-Zeichen. mac OS durchsucht jetzt die Umgebung nach Druckern. Diese können entweder per USB angeschlossen sein, über Airprint/Bonjour im Netzwerk verbunden sein oder manuell durch die IP-Adresse im Netzwerk angesprochen werden.

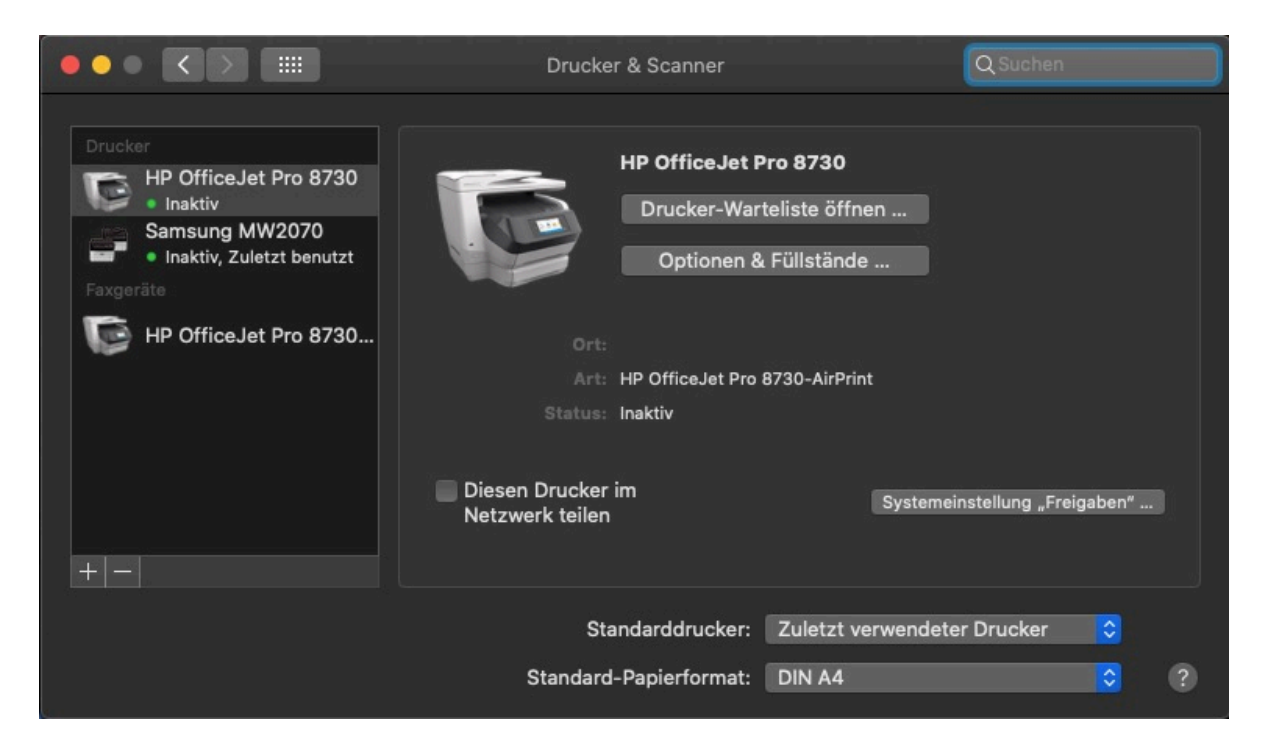

Im einfachsten Fall klicken Sie den Drucker in der Liste einfach an, dann sucht sich macOS den Treiber automatisch heraus. Nach einem kurzen Moment ist dieser dann in der Liste der Drucker vorhanden und kann beim Druck als Ziel ausgewählt werden.

Wenn Sie allerdings einen älteren Drucker verwenden wollen (der durchaus gerade gekauft ist, aber schon länger am Markt), dann müssen Sie gegebenenfalls Druckertreiber installieren. Diese finden Sie jeweils auf der Webseite des Herstellers. Alternativ wählen Sie beim Hinzufügen unter **Verwenden** > **Software auswählen** aus der Liste einen kompatiblen Drucker aus. Viele Drucker sind beispielsweise mit dem HP Deskjet oder HP Laserjet kompatibel.

### JÖRGG **CHIEB**

### **Neuinstallation von Windows**

Auch bei dem besten PC kommt auch einmal der Zeitpunkt, an dem Sie ihn zurücksetzen wollen oder müssen. Wenn er wegen eines Defekts in die Reparatur muss, wenn Sie ihn verkaufen sollen, wenn er nicht mehr funktioniert und sich durch andere Maßnahmen nicht wiederherstellen lässt. Das Zurücksetzen eines PCs ist in Summe nichts anderes als die Neuinstallation von Windows 10. Wir zeigen Ihnen, was Sie tun müssen.

Die Zeiten sind lange vorbei, in denen die Neuinstallation einen Datenträger benötigte: Die allermeisten PCs haben eine Wiederherstellungspartition, die die Windows 10-Installation und die vom Hersteller hinzugefügten Programme und Anpassungen enthält.

Windows bietet Ihnen zwei Varianten der Neuinstallation: Entweder installieren Sie nur Windows neu (das macht Sinn, wenn der PC nicht mehr vernünftig läuft). Oder Sie löschen alle Daten von der Festplatte und installieren Windows komplett jungfräulich.

Das bedeutet natürlich für die zweite Variante auch, dass Sie schon vor dem Start der Neuinstallation alle Dateien sichern müssen, die Sie später noch verwenden wollen.

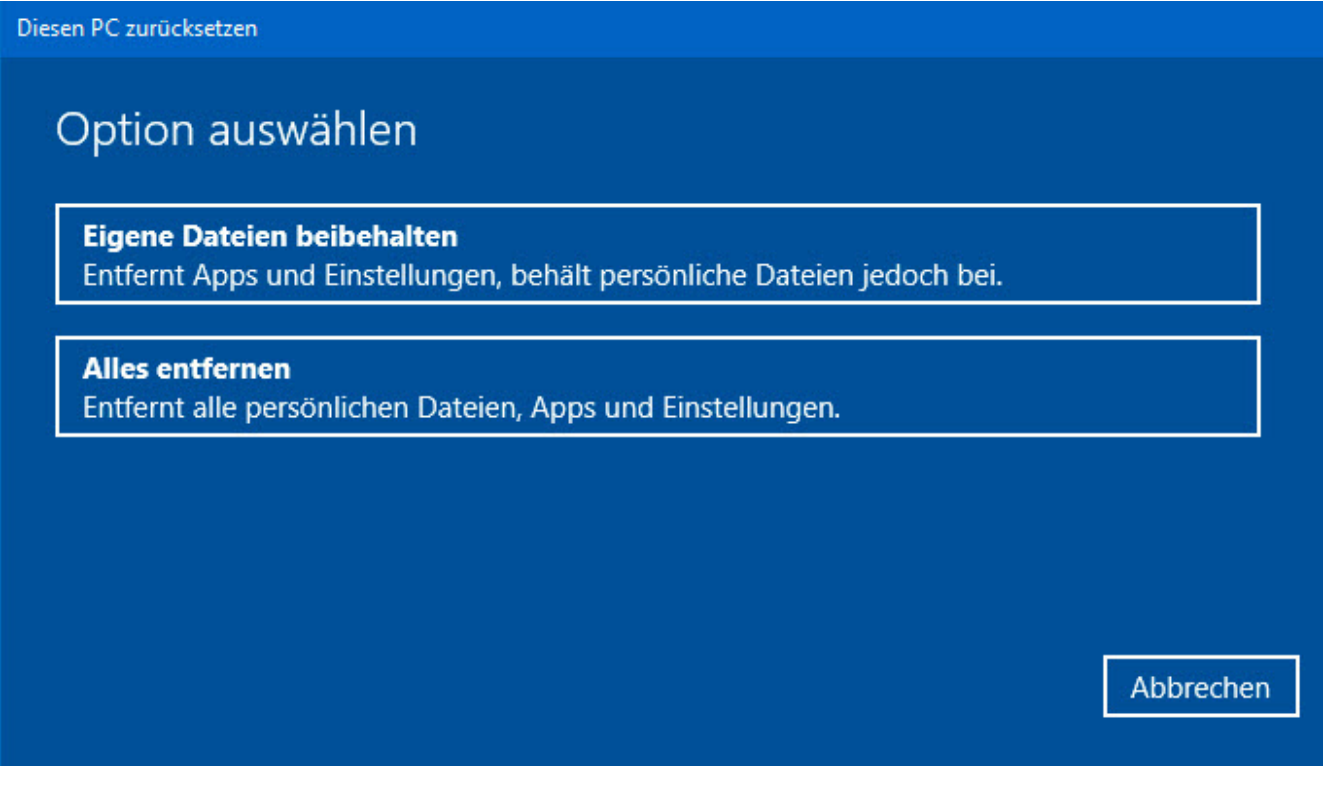

Unter **Einstellungen** > **Update und Sicherheit** > **Wiederherstellung** können Sie die Neuinstallation starten. Klicken Sie dazu unter **Diesen PC zurücksetzen** auf **Los geht´s**.

Wählen Sie die gewünschte Variante des Zurücksetzens. Folgen Sie dann den Anweisungen auf dem Bildschirm. Die Neuinstallation dauert abhängig von der Hardware Ihres PCs eine

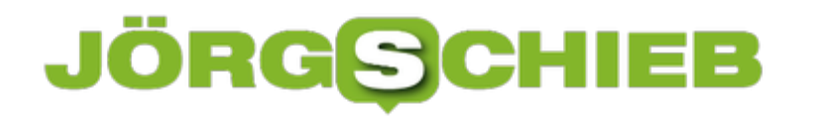

gewisse Zeit. Danach haben Sie einen aufgeräumten und (hoffentlich) wieder laufenden PC!

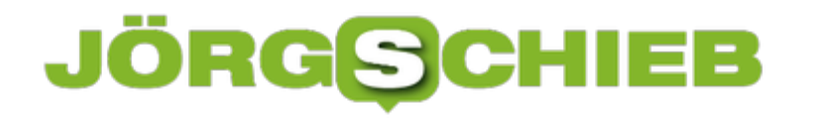

### **Dokumente und Programme mit Admin-Rechten öffnen**

Macht ist etwas Feines, Allmacht noch mehr. Auch wenn sie nicht ohne Risiko ist. Und so ist es nicht empfehlenswert, wenn Sie dauerhaft auf Ihrem PC als Administrator unterwegs sind. Schadsoftware wird meist unter den Berechtigungen des aktuellen Benutzers ausgeführt und kann mit Administratorrechten maximalen Schaden anrichten. Trotzdem müssen Sie manchmal ein Programm oder eine Datei mit Admin-Rechten öffnen. Das geht auch mit einem normalen Benutzer-Konto!

Dazu gibt es mehrere Möglichkeiten: Suchen Sie über die Suchfunktion von Windows 10 unten links am Bildschirmrand nach einer Datei oder einem Programm. Wenn dieses gefunden wurde, können Sie in den Optionen neben dem Eintrag auf **Als Administrator ausführen** klicken.

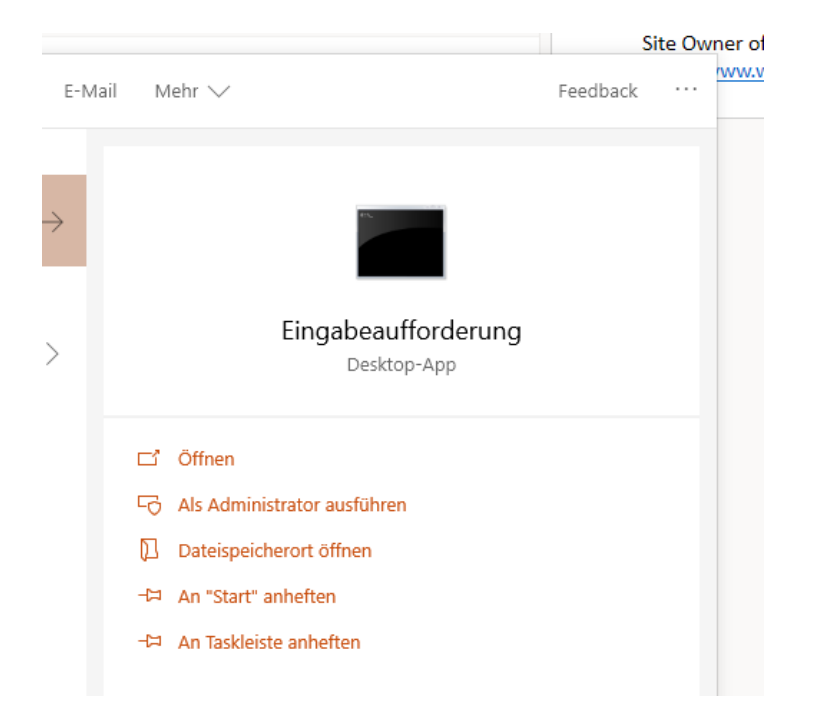

Ebenso verhält es sich im Explorer: Suchen Sie die entsprechende (Programm-) Datei heraus. Klicken Sie mit der rechten Maustaste auf den Eintrag, dann wählen Sie **Als Administrator ausführen**.

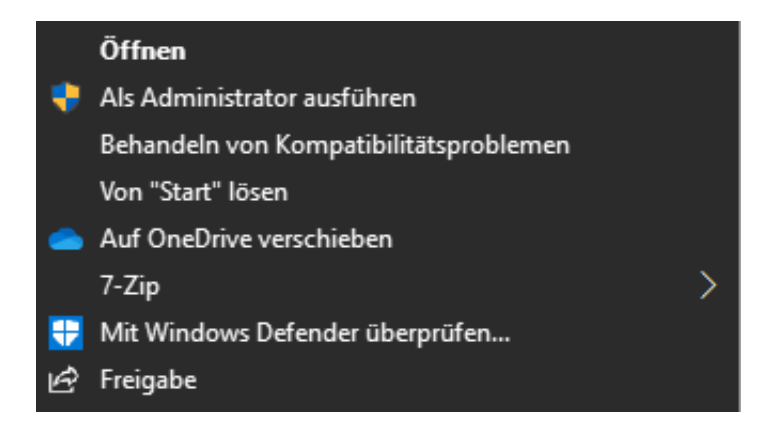

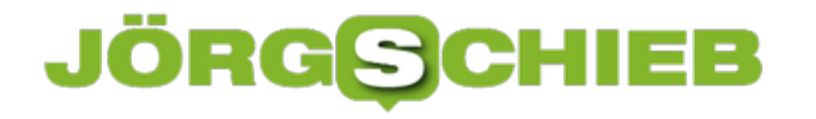

Wenn Windows für ein Programm automatisch einen Administrator-Account nutzen soll, dann klicken Sie mit der rechten Maustaste darauf, dann aber auf Eigenschaften. Setzen Sie dann einen Haken neben **Programm als Administrator ausführen**.

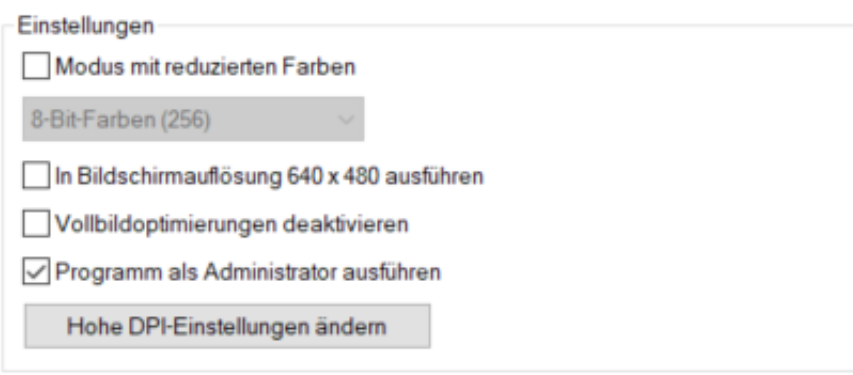

Wenn Sie mit einem normalen Benutzeraccount angemeldet sind, dann müssen Sie nach Aufforderung die Zugangsdaten des Admin-Accounts eingeben. Diese werden dann aber nur für die einzelne Aktion, nicht für die gesamte Sitzung.

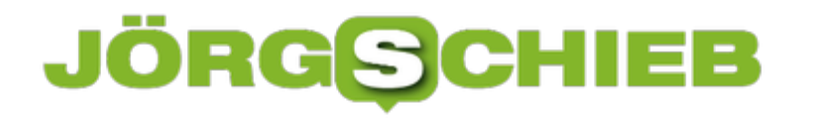

### **Große Dateien finden und löschen**

Der Windows Explorer ist Ihr Tor zu den Dateien auf Ihrem PC. Das führt dazu, dass Sie ihn zum einen oft benutzen, zum anderen aber auch oft Suchen nach Dateien darin durchführen. Die meisten Anwender kennen nur die Schnellsuche, Windows 10 bietet aber noch viel mehr Möglichkeiten! Beispielsweise die nach großen Dateien, optimal, wenn Sie schnell Platz auf der Festplatte frei bekommen müssen!

Wenn Sie den Windows Explorer starten und wollen eine Suche durchführen, dann klicken Sie in das kleine Suchfeld auf der rechten Seite. Dieses ist mit **Schnellsuche** vorgefüllt. Statt nun aber direkt einen Suchbegriff einzugeben, klicken Sie in der Symbolleiste auf den neu hinzugekommenen Eintrag **Suchtools**.

Hier können Sie auf der linken Seite den Startordner festlegen. Ausgehend davon können Sie dann nur im **aktuellen Ordner** suchen oder **alle Unterordner** mit einbeziehen. Letzteres dauert länger, bringt aber eben auch Dateien, die in einem Unterordner sind.

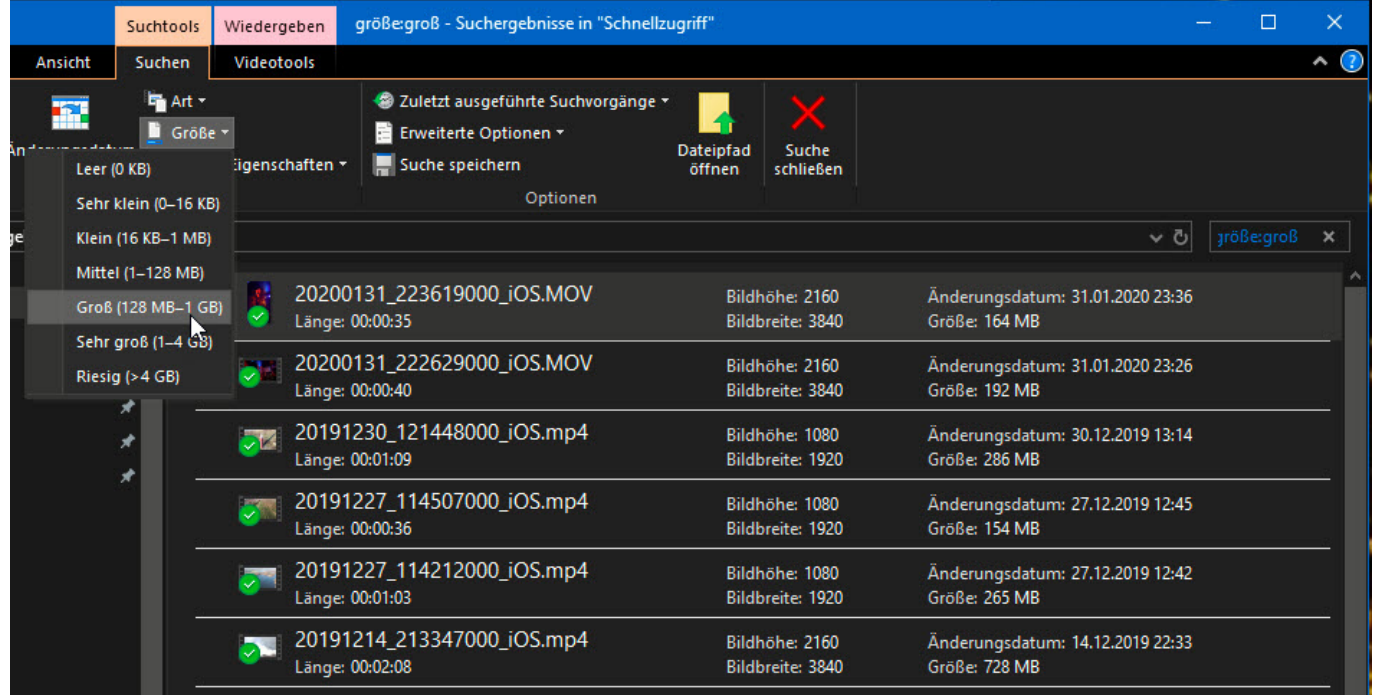

Die Suche verfeinern können Sie, indem Sie unter **Verfeinern** festlegen, welche zusätzlichen Merkmale die zu suchenden Dateien haben sollen. Zum Beispiel können Sie nur besonders große Dateien suchen, die viel Platz wegnehmen,. Dazu geben Sie unter **Größe** die minimale Größe der zu suchenden Dateien an. Oder Sie wählen unter **Änderungsdatum** aus, wie alt die Datei höchstens sein darf.

Für einen schnellen ersten Suchvorgang sollten Sie Dateien der Kategorien **Groß** oder **Sehr groß** suchen. Aktivieren Sie bei **Speicherort** die Option **Alle Unterordner**, dann sucht Windows 10 ausgehend von dem aktuellen Ordner alle Dateien.

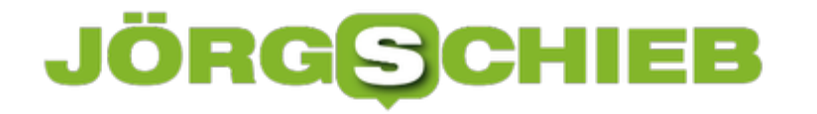

Wenn Sie im Suchergebnis eine Datei sehen, die sie löschen möchten, dann klicken Sie diese einmal an und dann in der Symbolleiste auf **Dateipfad öffnen**. Der Explorer öffnet dann das Verzeichnis, in dem die Datei sich befindet, und Sie können diese dann öffnen, verschieben oder löschen.

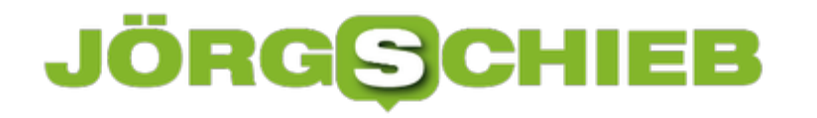

### **Die Festplatte ist voll? Erste Schritte**

Der Füllgrad der Festplatte Ihres PCs ist so ähnlich wie der Ölstand Ihres Autos: Ist alles in Ordnung, dann merken Sie nichts davon, dass sich ein Problem ankündigt. Erst wenn die Kontrollleuchte angeht, dann stellen Sie nachträglich fest, dass Sie etwas hätten tun müssen. Besser ist es, Ihren PC schon vorher unter Kontrolle zu halten. Für den Speicher ist hier der Explorer das Programm der Wahl.

Um eine schnelle Übersicht des Füllstandes der Datenträger zu bekommen, starten Sie den Windows Explorer durch Drücken der Tasten **Win** + **E**.

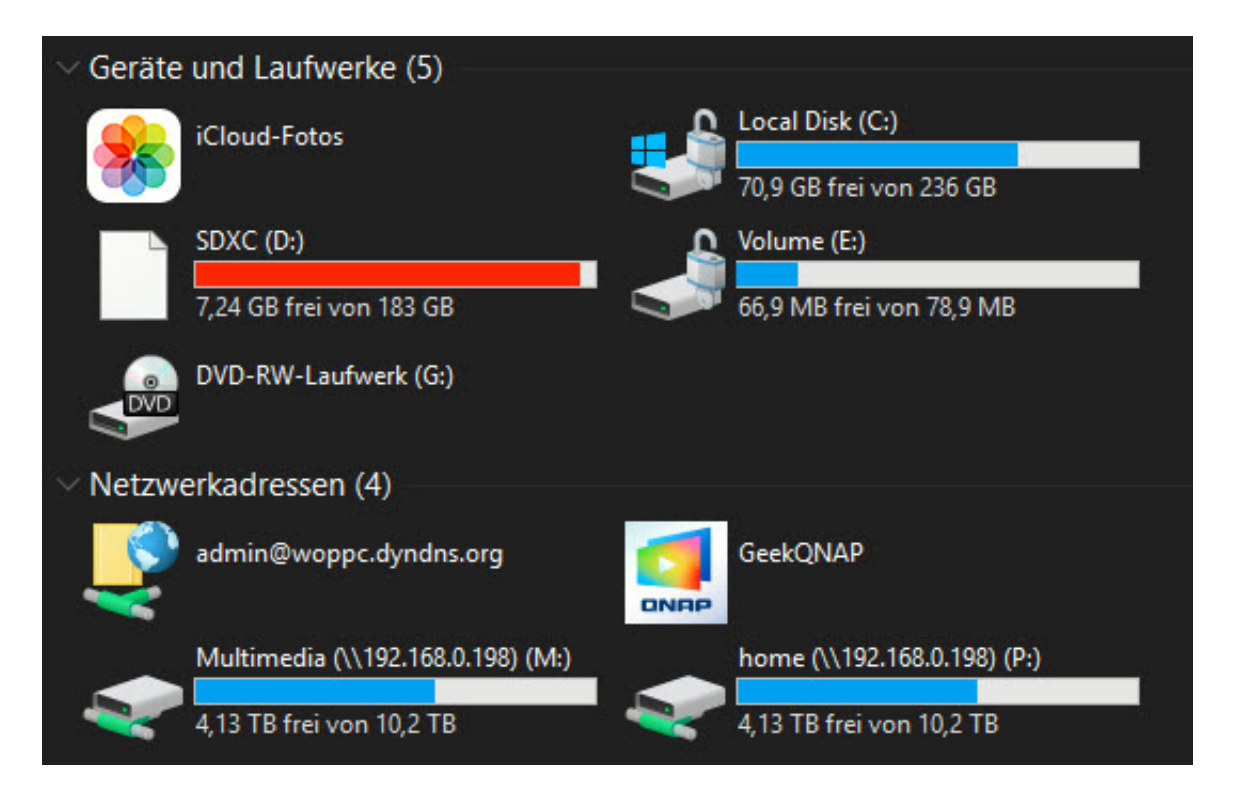

Klicken Sie dann auf **Dieser PC**, dann zeigt Ihnen Windows 10 alles Laufwerke an, die für Ihren PC zugänglich sind. Das können lokale Festplatten, SD-Karten und USB-Laufwerke wie auch Netzwerkadressen wie Netzwerkfestplatten oder FTP-Speicherorte. Die, in denen Windows 10 einen Datenträger erkennt, werden automatisch mit einem Füllbalken angezeigt. Ist der nicht entspannt blau, sondern rot, dann sollten Sie aktiv werden: Die Reserven sind fast erschöpft, bald werden Sie keine neuen Daten mehr speichern können. Bei der Systemfestplatte kommt dann noch hinzu, dass das System Stück für Stück spürbar langsamer wird.

Löschen Sie Dateien, um wieder Platz zu bekommen. Ebenso können Sie eine Datenträgerbereinigung durchführen:

Klicken Sie dazu im Windows Explorer mit der rechten Maustaste auf die Festplatte C: und dann auf **Eigenschaften**. Windows zeigt Ihnen nun die Belegung der Festplatte an und erlaubt es Ihnen, durch einen Klick auf **Bereinigen** aufzuräumen. Dies ist nur die erste Stufe: Klicken

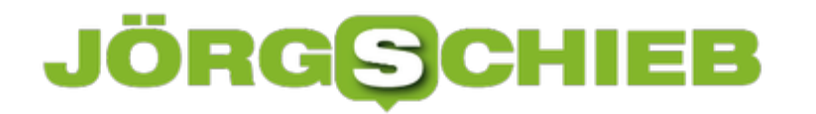

Sie im Ergebnisbildschirm auf **Systemdateien bereinigen**, um neben den vielen kleineren Posten beispielsweise auch die Windows Update-Dateien zu löschen.